# Оглавление

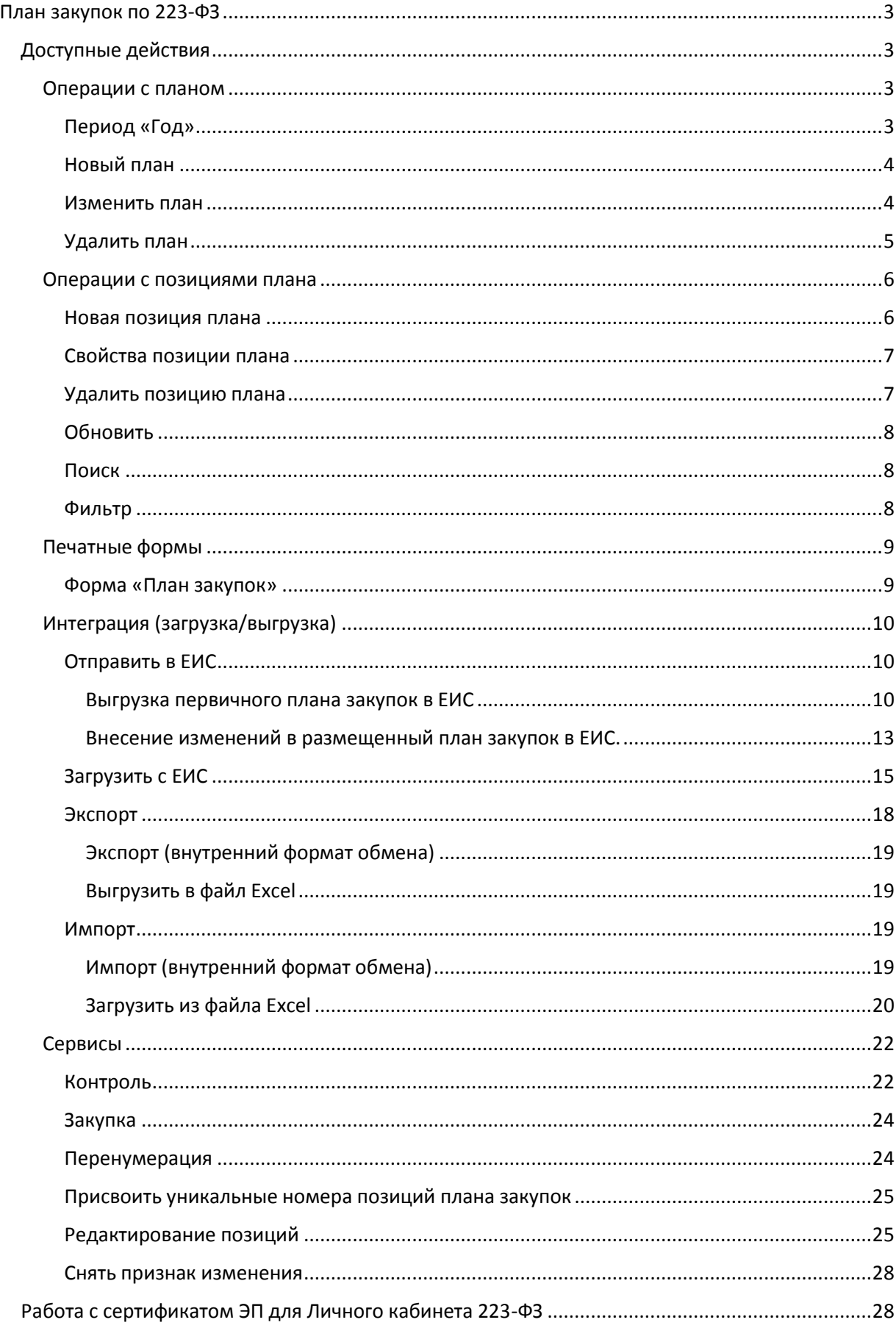

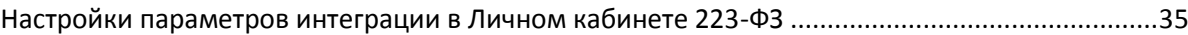

# <span id="page-2-0"></span>План закупок по 223-ФЗ

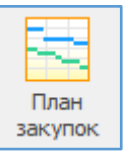

Формирование плана закупок происходит в соответствии с Постановлением Правительства РФ от 17 сентября 2012 года № 932 «Об утверждении Правил формирования плана закупок товаров (работ, услуг) и требований к форме такого плана».

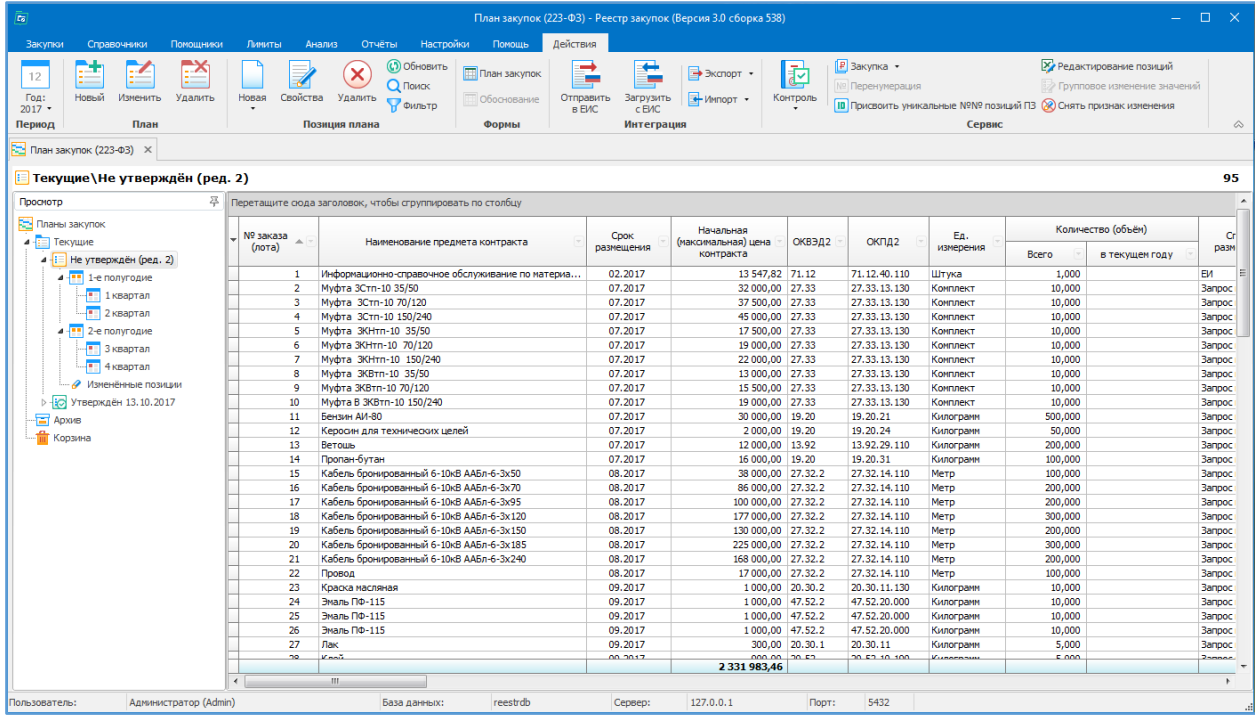

# <span id="page-2-1"></span>Доступные действия:

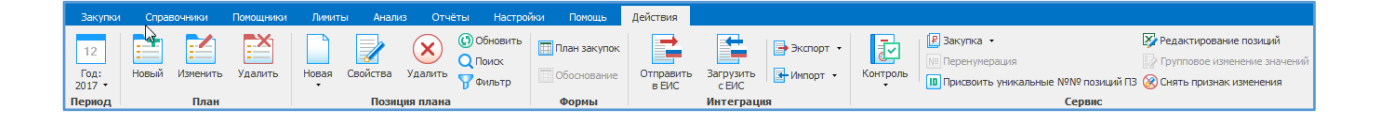

### *Операции с планом*

<span id="page-2-2"></span>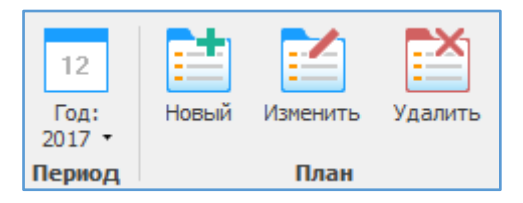

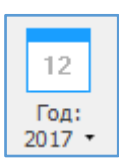

<span id="page-2-3"></span>Период «Год» - выбор финансового года.

Выбрали 2017 года отобразится информация по плану закупок 2017 года.

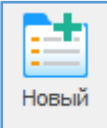

<span id="page-3-0"></span>Новый план – создание нового плана закупок.

В открывшемся окне указываются характеристики плана закупок:

- Вкладка «Общие»: финансовый год, за который формируется план закупок; номер редакции (версии) плана закупок устанавливается при внесении изменений; план источник от которого можно создать план закупок; наименование плана; контактная информация ответственного лица.
- Вкладка «223-ФЗ»: регистрационный номер плана закупок, который присваивается в ЕИС после опубликования на Портале закупок; период, за который формируется план закупок; показатели СГОЗ.
- Вкладка «Документы» прикрепляются документы.

План закупок может быть создан как с «нуля», так и с использованием позиций существующего плана закупок за предыдущие года, выбрав для этого план-источник. После этого сформируется план закупок на основании позиций выбранного плана закупок предыдущего года.

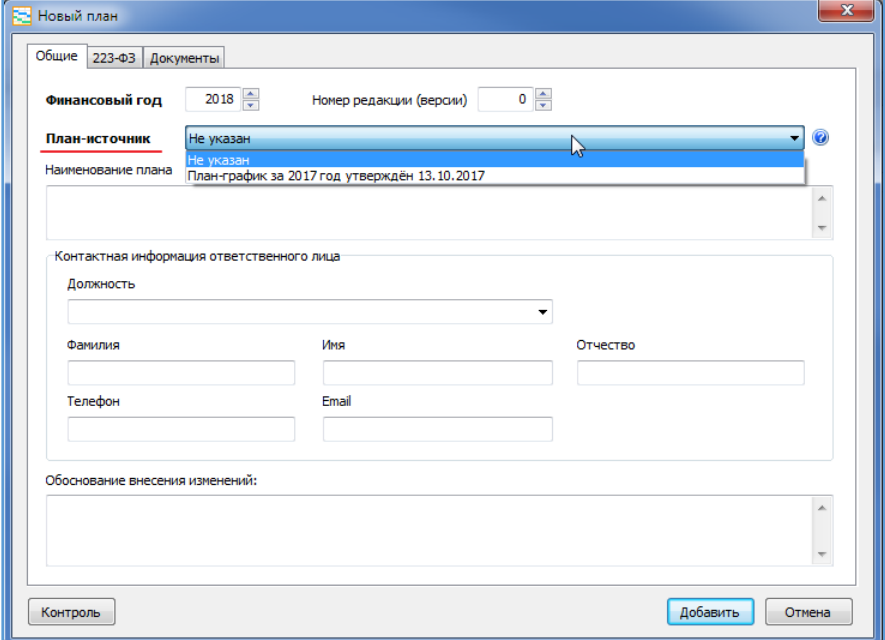

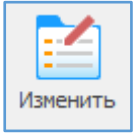

<span id="page-3-1"></span>Изменить план – внести корректировки в свойства плана закупок.

В открывшемся окне добавляется новая вкладка «Утверждение», в которой указывается дата утверждения; сведения о лице, утвердившем план; можно поместить план в Архив.

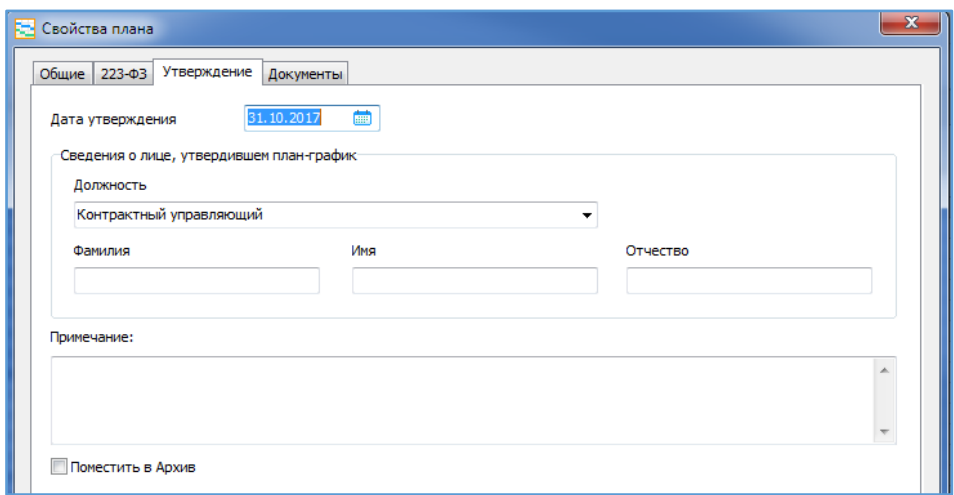

Дата утверждения – дата, которая указывает на подписание плана (внесение в него изменений) и размещения его в ЕИС в исходном варианте. Указывая эту дату можно создавать историю создания плана закупок, и затем на конкретную дату посмотреть, а какой же был план на тот момент.

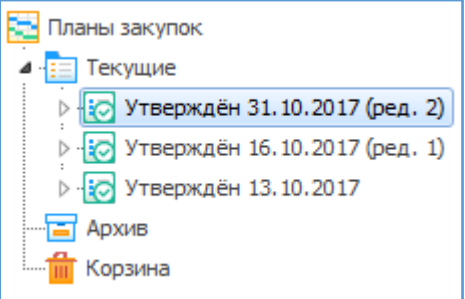

Удалить

<span id="page-4-0"></span>Удалить план – удаление целиком всего план закупок без восстановления.

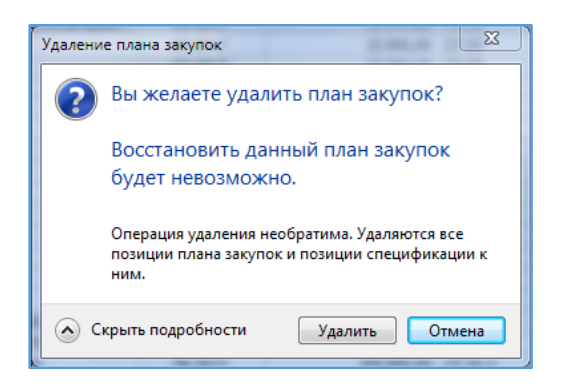

#### <span id="page-5-1"></span>*Операции с позициями плана*

<span id="page-5-0"></span>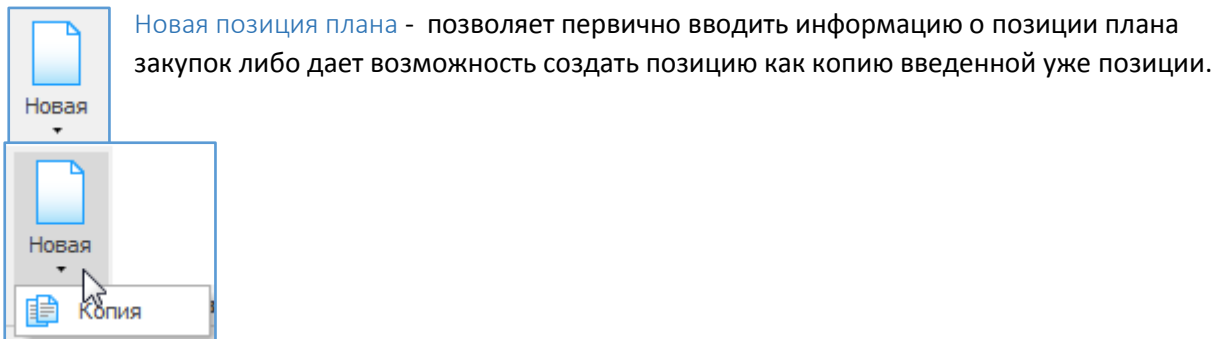

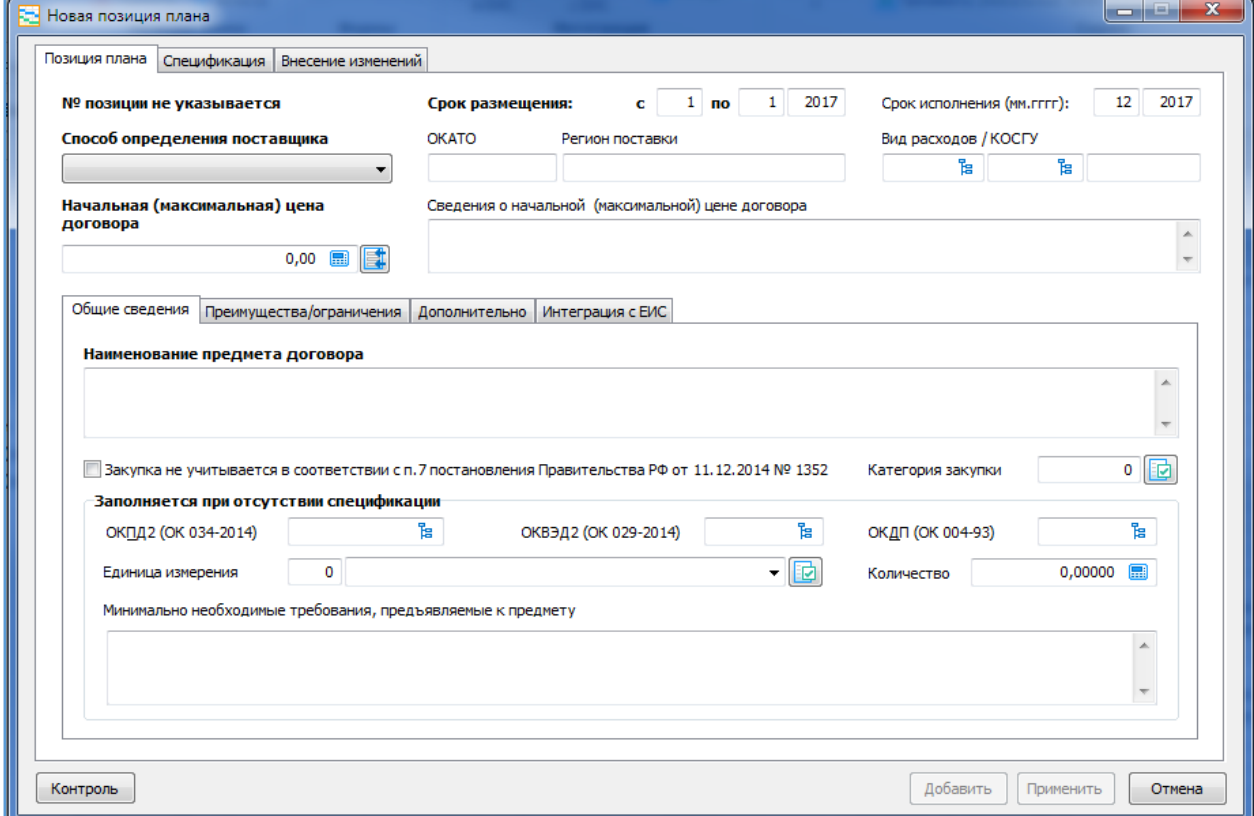

Позиция плана закупок содержит следующие сведения (согласно Постановлению № 932):

- 1. порядковый номер, который формируется автоматически с начала года;
- 2. предмет договора;
- 3. ОКВЭД2;
- 4. ОКПД2;

5. минимально необходимые требования, предъявляемые к закупаемым товарам (работам, услугам), предусмотренным договором, включая функциональные, технические, качественные характеристики и эксплуатационные характеристики предмета договора, позволяющие идентифицировать предмет договора (при необходимости);

6. единицы измерения закупаемых товаров (работ, услуг) и код по Общероссийскому классификатору единиц измерения [\(ОКЕИ](http://ivo.garant.ru/#/document/179222/entry/0));

7. сведения о количестве (объеме) закупаемых товаров (работ, услуг) в натуральном выражении; 8. регион поставки товаров, выполнения работ, оказания услуг и код по Общероссийскому классификатору объектов административно-территориального деления [\(ОКАТО](http://ivo.garant.ru/#/document/179064/entry/0));

9. сведения о начальной (максимальной) цене договора (цене лота);

10. планируемая дата или период размещения извещения о закупке (год, месяц);

11. срок исполнения договора (год, месяц);

12. способ закупки;

13. о закупке товаров (работ, услуг) путем проведения торгов, иных способов закупки, участниками которых являются только субъекты малого и среднего предпринимательства; 14. об отнесении (об отсутствии критериев отнесения) закупки к перечню закупок, предусмотренных [пунктом](http://ivo.garant.ru/#/document/70819336/entry/1007) 7 Положения об особенностях участия субъектов малого и среднего предпринимательства в закупках товаров, работ, услуг отдельными видами юридических лиц, годовом объеме таких закупок и порядке расчета указанного объема, утвержденного [постановлением](http://ivo.garant.ru/#/document/70819336/entry/0) Правительства Российской Федерации от 11 декабря 2014 г. № 1352 "Об особенностях участия субъектов малого и среднего предпринимательства в закупках товаров, работ, услуг отдельными видами юридических лиц" (при необходимости, по выбору заказчика).

Если позиция плана содержит перечень товаров, то заполняется вкладка «Спецификация».

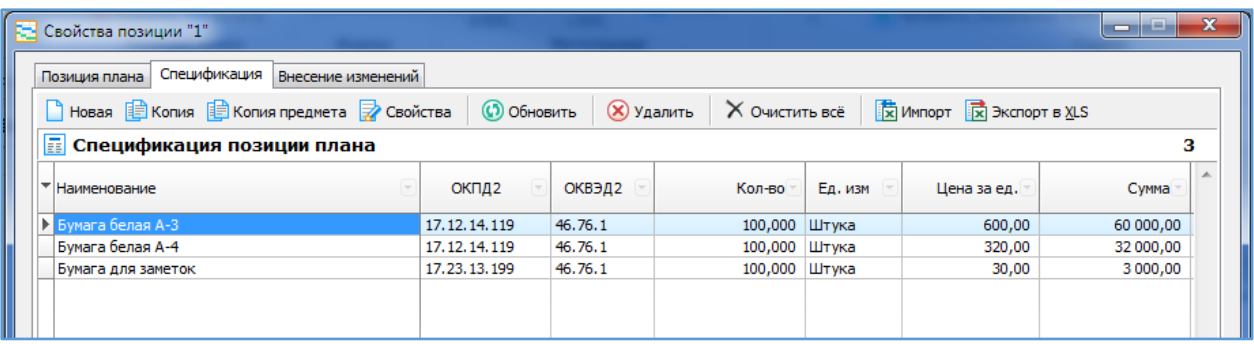

При внесении изменений в размещенную позицию в ЕИС, указывается причина изменений во вкладке «Внесение изменений».

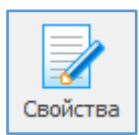

<span id="page-6-0"></span>Свойства позиции плана - позволяет просматривать и вносить изменения в ранее введенную информацию о позиции плана закупок.

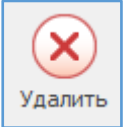

<span id="page-6-1"></span>Удалить позицию плана - удаляет позицию / выделенные позиции в два этапа.

При первичном удалении позиции перемещается в Корзину, при повторном удалении из Корзины, позиции удалятся безвозвратно.

Для восстановления из Корзины необходимо выделить курсором эту позицию и нажать сочетание клавиш Ctrl+Delete.

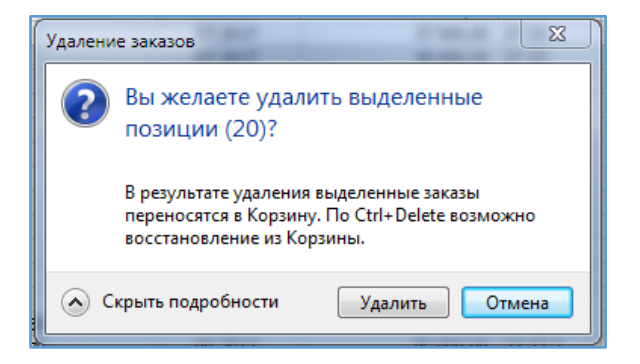

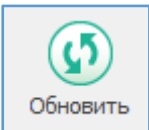

<span id="page-7-0"></span>Обновить - позволяет увидеть только что введенную информацию, которая сразу не отображается в общем списке.

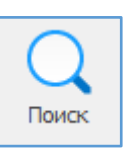

<span id="page-7-1"></span>Поиск - позволяет осуществлять поиск необходимой информации в общем позиций плана закупок по наименованию, по дате и способу размещения, по сумме и т.д., а также при использовании функции Совпадение (С любой частью поля, Поля целиком, С начала поля).

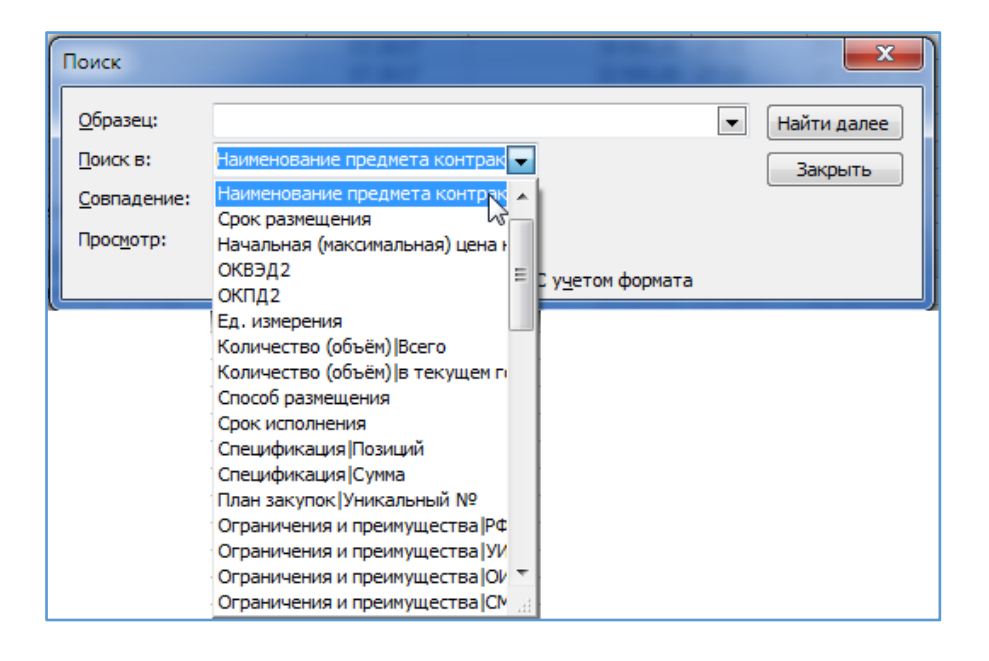

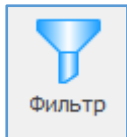

<span id="page-7-2"></span>Фильтр оставляет в поле видимости только строки с повторяющимся изначально выделенным в таблице параметром. Для возвращения в исходное состояние – к полному списку – нужно повторно нажать кнопку «Фильтр».

Пример. Для того, чтобы в таблице оставить видимыми только строки со Сроком размещения «07.2017», необходимо выделить ячейку с этой датой и нажать «Фильтр». Возврат к полному списку: повторно нажать «Фильтр»

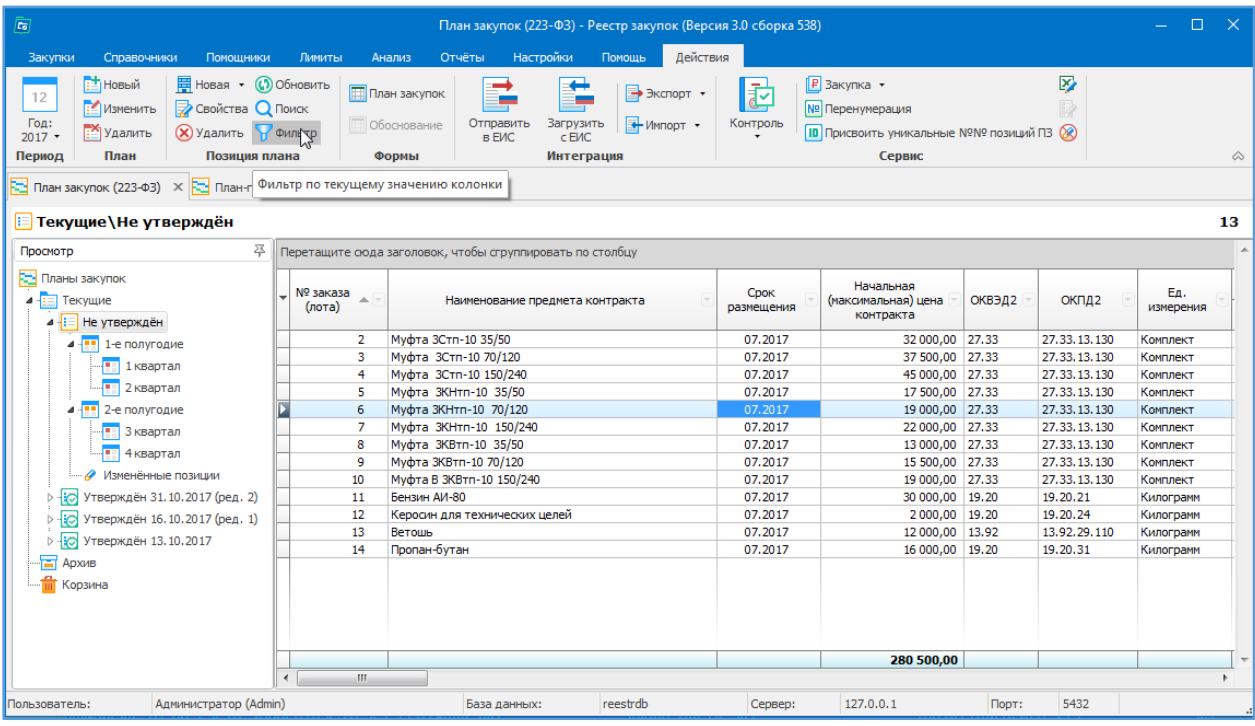

# <span id="page-8-0"></span>*Печатные формы*

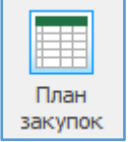

<span id="page-8-1"></span>Форма «План закупок» - формируется печатная форма плана закупок в соответствии с законодательством.

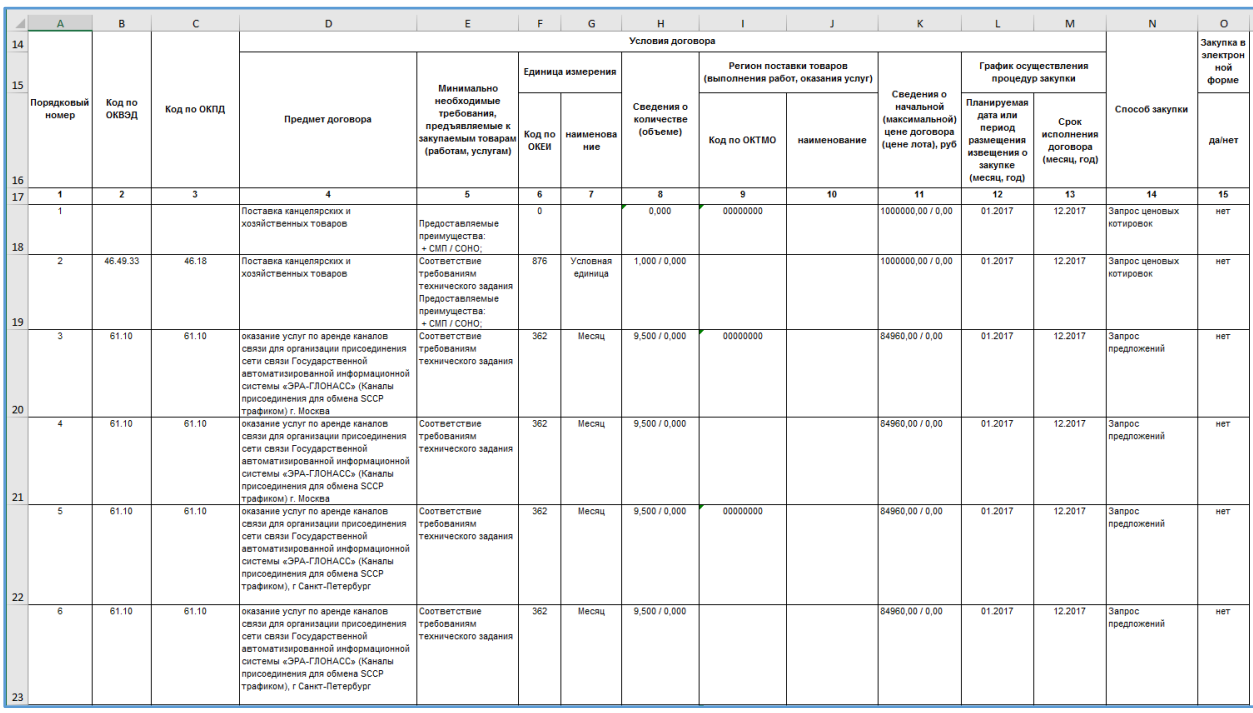

### *Интеграция (загрузка/выгрузка)*

<span id="page-9-0"></span>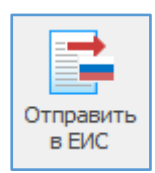

<span id="page-9-1"></span>Отправить в ЕИС – отправка (выгрузка) базового (первичного) созданного плана закупок в ЕИС или выгрузка изменений к размещенному уже в ЕИС плану закупок.

#### <span id="page-9-2"></span>Выгрузка первичного плана закупок в ЕИС

В открывшейся форме устанавливаем флажок «Автоматически загрузить в Личный кабинет…» и нажимаем кнопку «Сформировать»:

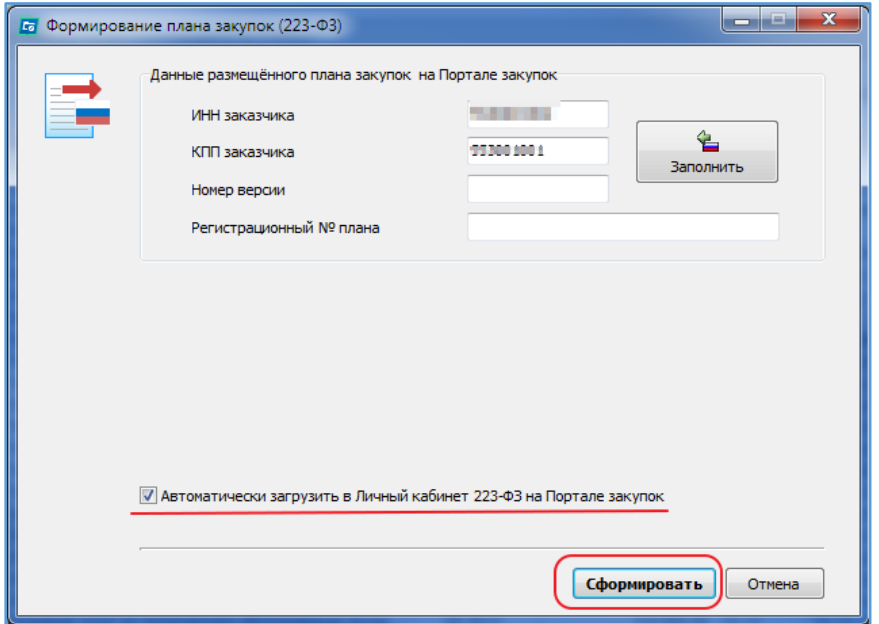

Если галочку не ставить, то план выгрузиться в формат xml. Формат загрузки ЕИС.

PlanGraf223\_0006.xml

На этапе формирования сведений будет производиться проверка на ошибки заполнения. При появлении окна с сообщением о найденных ошибках рекомендуется их исправить (не игнорируете, так как ЕИС не примет план с ошибками).

При ошибках появляются следующие окна:

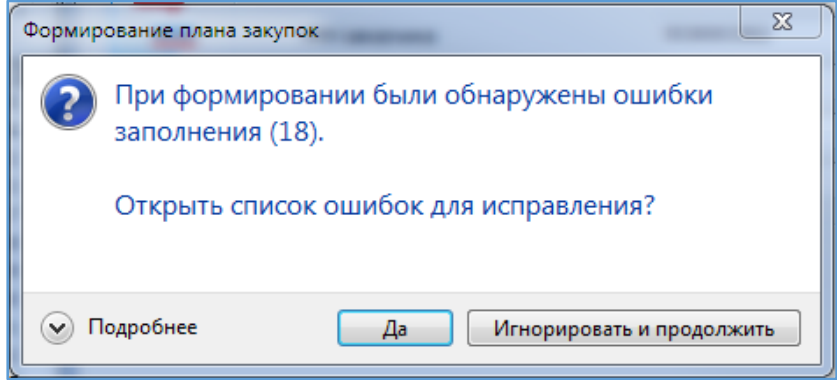

От каждой ошибки можно перейти к её исправлению.

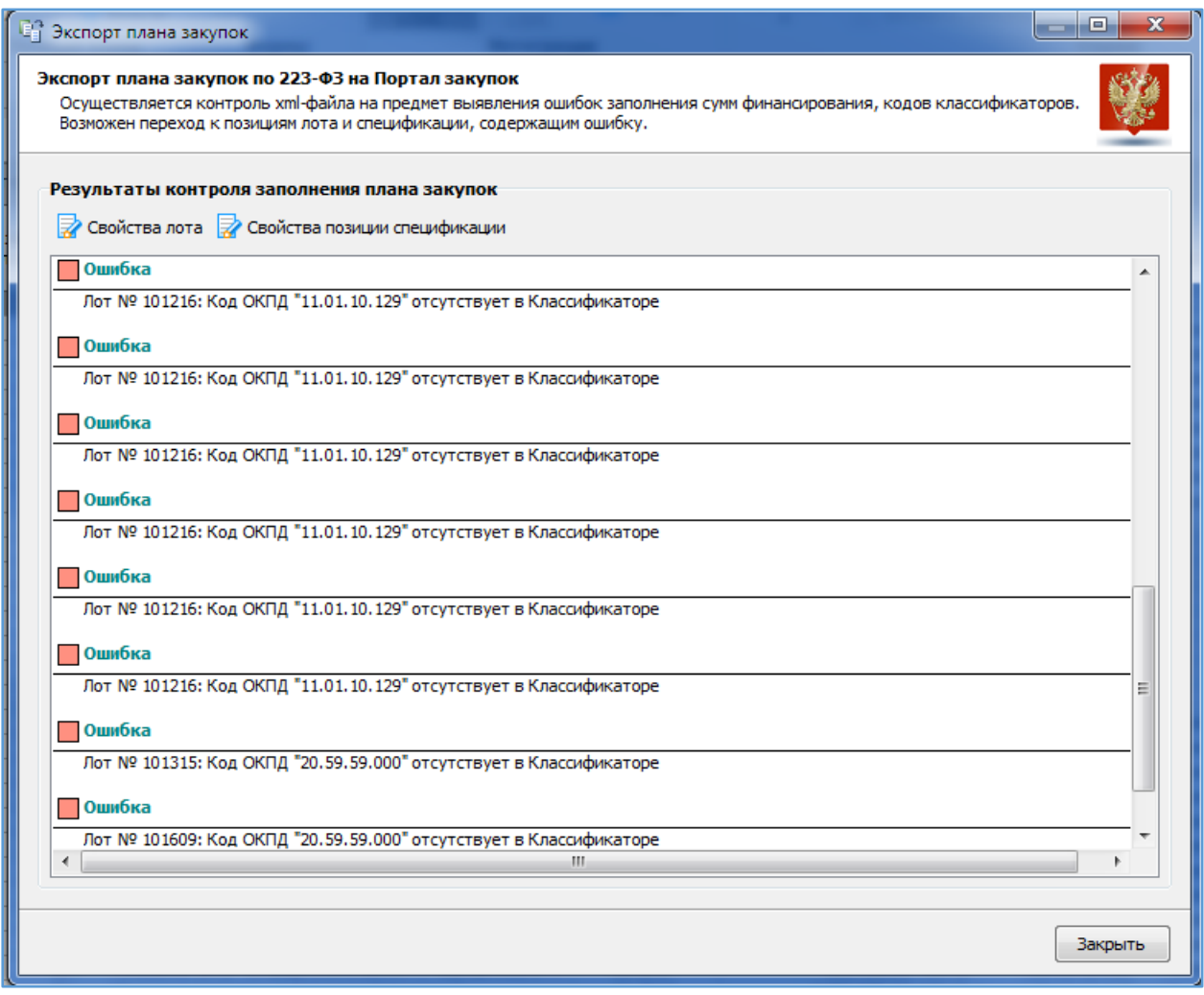

При отсутствии ошибок, либо после их исправления повторная операция формирования сведений отобразит на экране форму ввода логина/пароля, а также используемого сертификата, который был указан в Личном кабинете на шаге настройки интеграции:

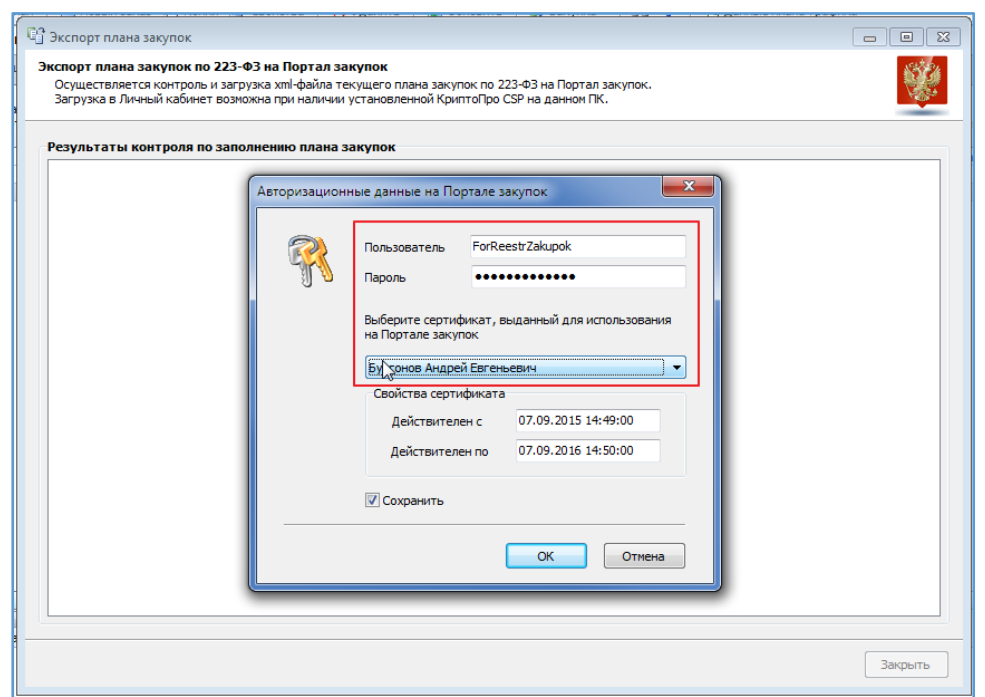

После нажатия «ОК» сведения о плане закупок будут переданы на Портал для более детальной проверки. В окне с результатами контроля будут отображаться сообщения об ошибках, обнаруженных в ходе проверки плана системой контроля Портала.

При успешной загрузке плана закупок в Личный кабинет окно с результатами контроля будет выглядеть следующим образом:

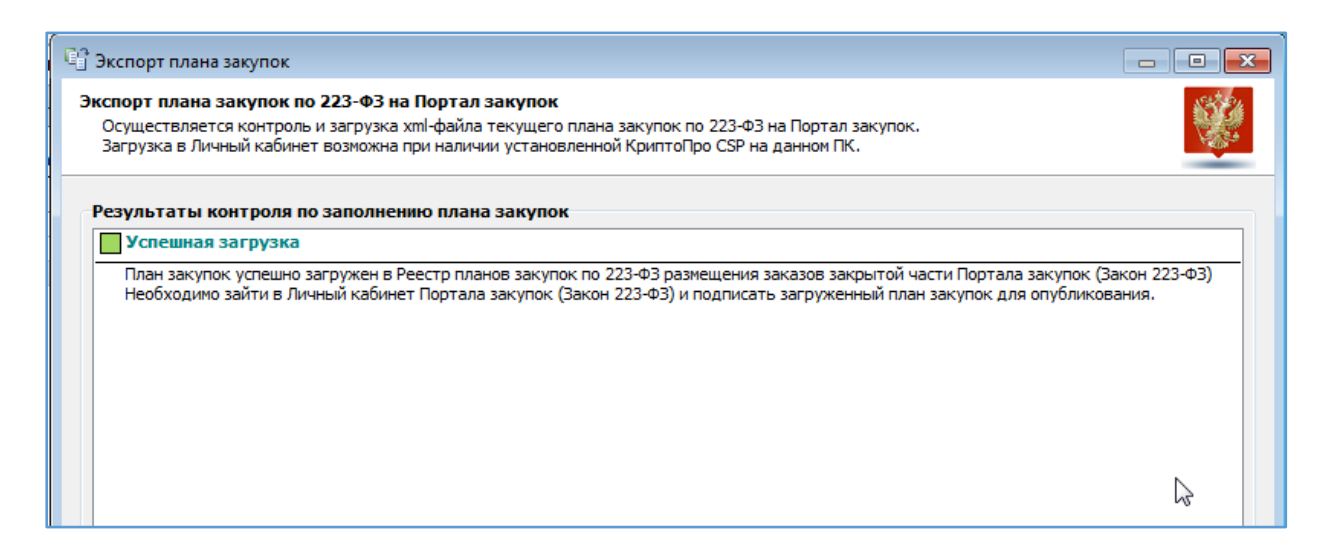

В случае успешной загрузки проекта плана закупок переходим в Личный кабинет ЕИС в раздел «Реестр планов закупки»:

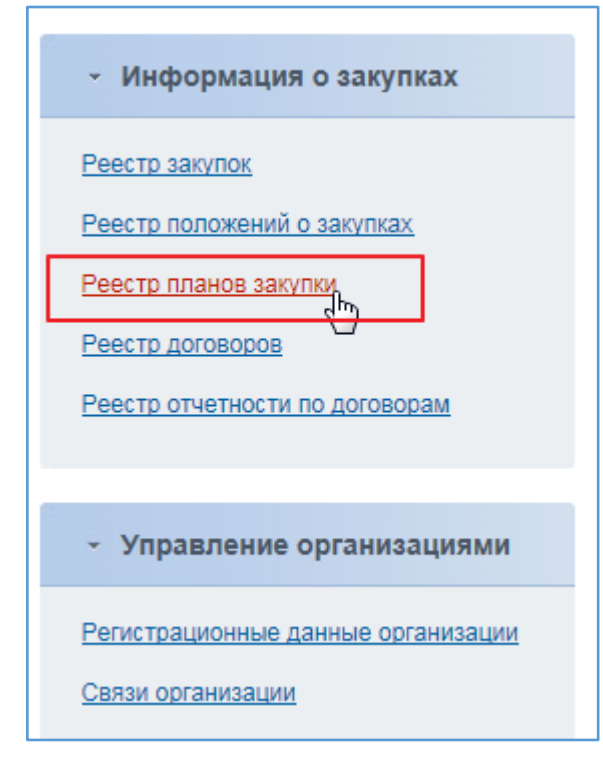

На вкладке «Новые сведения» появился проект плана. Его можно просмотреть, удалить или опубликовать:

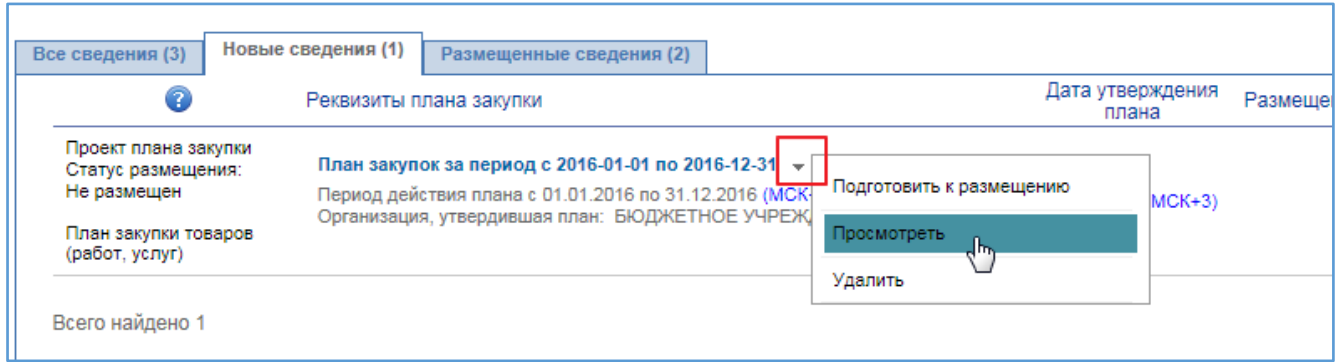

**Обращаем внимание**, что до момента опубликования можно передавать повторно исправленные версии плана, не удаляя проект плана на Портале. Вновь переданные данные полностью перезаписывают загруженный проект плана закупки.

### <span id="page-12-0"></span>Внесение изменений в размещенный план закупок в ЕИС.

Порядок внесений изменений в план закупок для выгрузки в ЕИС:

1. В свойствах плана необходимо указать причину/обоснование внесения изменений:

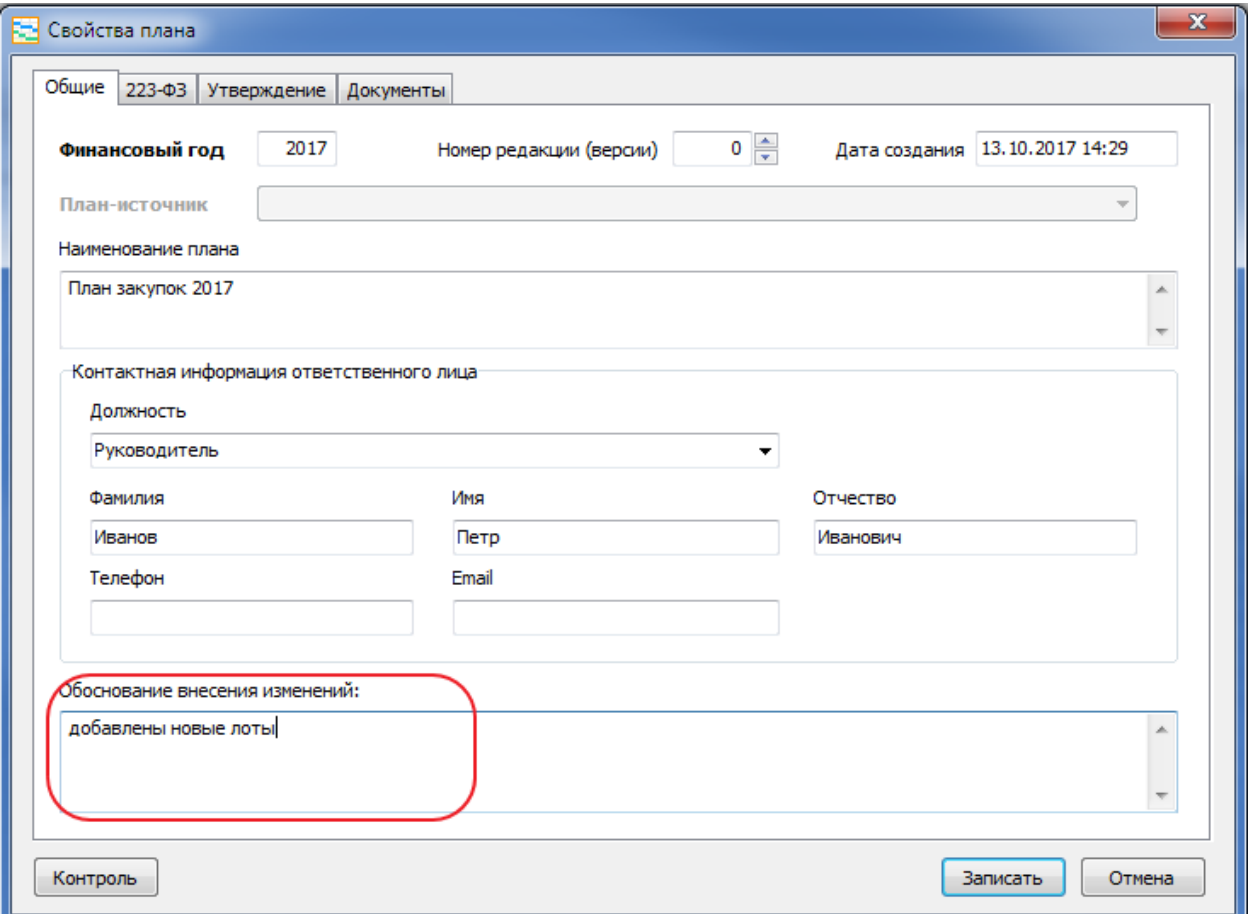

2. Далее на вкладке 223-ФЗ указать Регистрационный № плана, в который вносятся изменения:

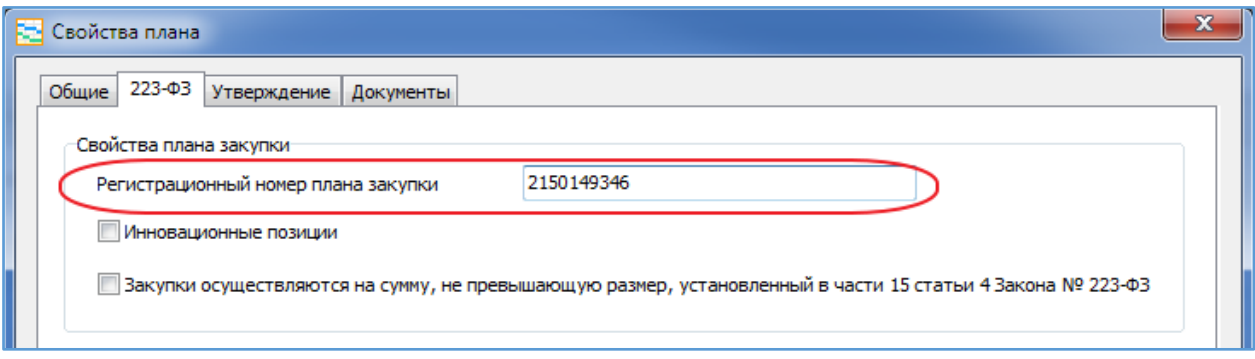

Номер можно не указывать, но при формировании структурированного плана нажать кнопку «Заполнить», чтобы программа нашла соответствующий план на ООС:

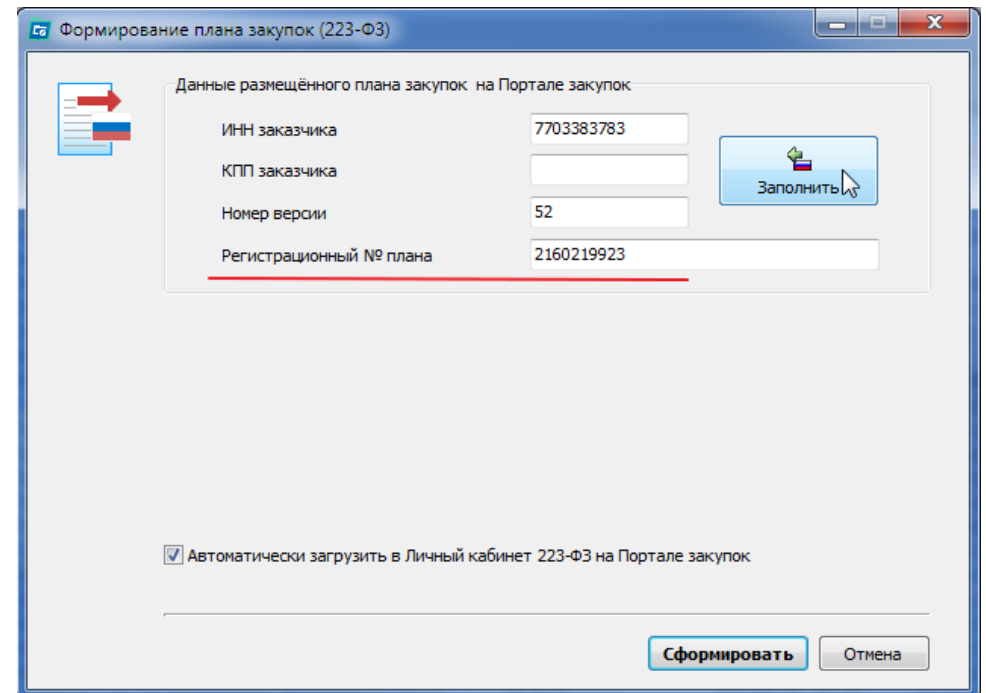

Регистрационный номер плана можно посмотреть в Личном кабинете в ЕИС:

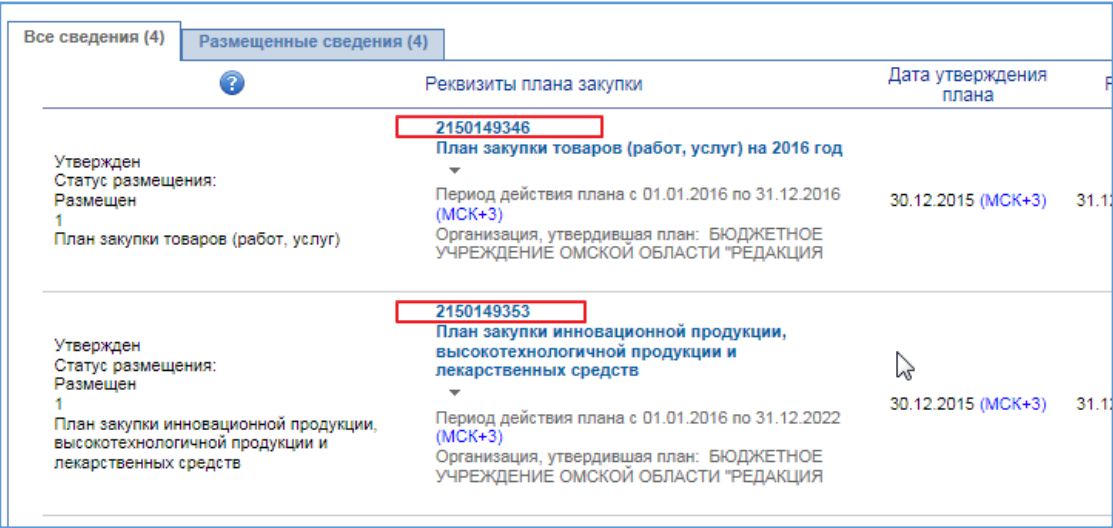

3. Нажимаем сформировать, начнется проверка на ошибки, если все нормально измененный план загрузится в ЕИС.

Обращаем Ваше внимание, что загружается план закупок целиком, не отдельные измененные позиции.

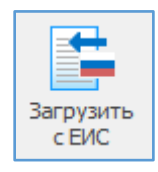

<span id="page-14-0"></span>Загрузить с ЕИС – загрузить план закупок последней версии с Портала закупок.

В окне импорта сведений указывается ИНН/КПП заказчика или его можно выбрать из списка организаций (для расширенной версии), далее нажимаем «Загрузить с ЕИС».

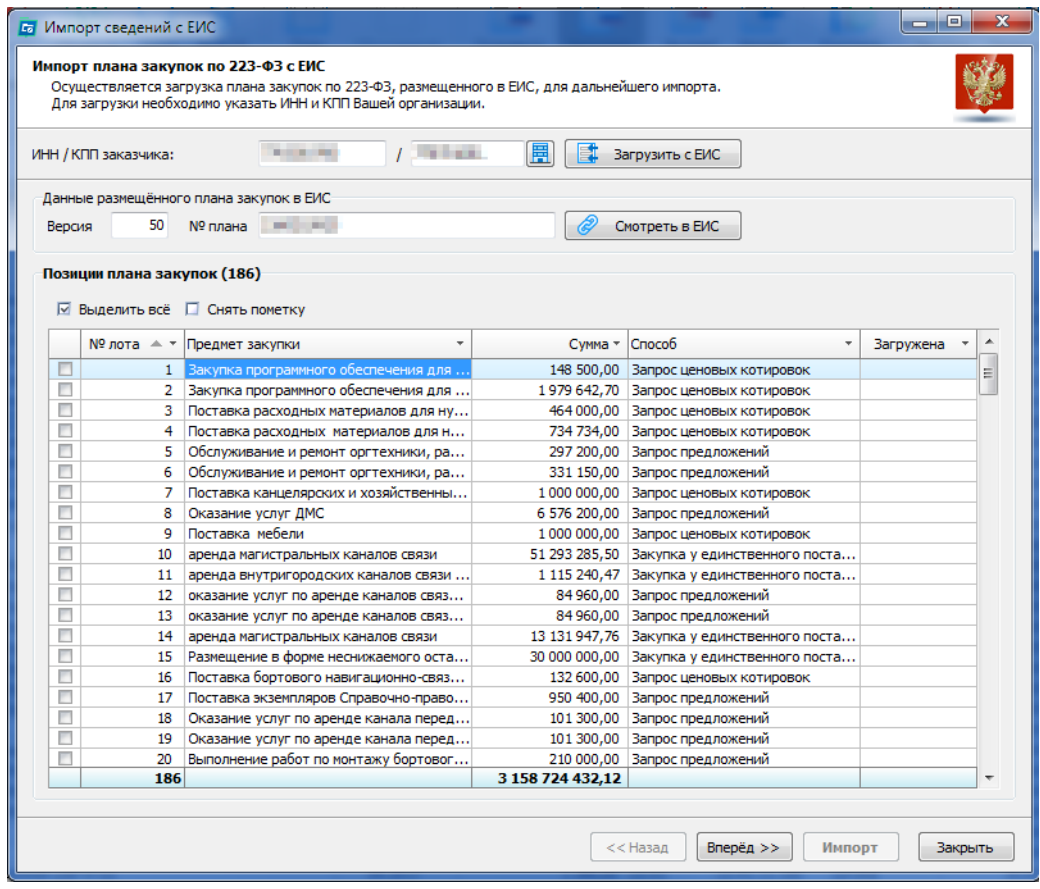

Получаем план закупок с указанием количества позиций и информации по ним. Далее необходимо выделить для загрузки позиции.

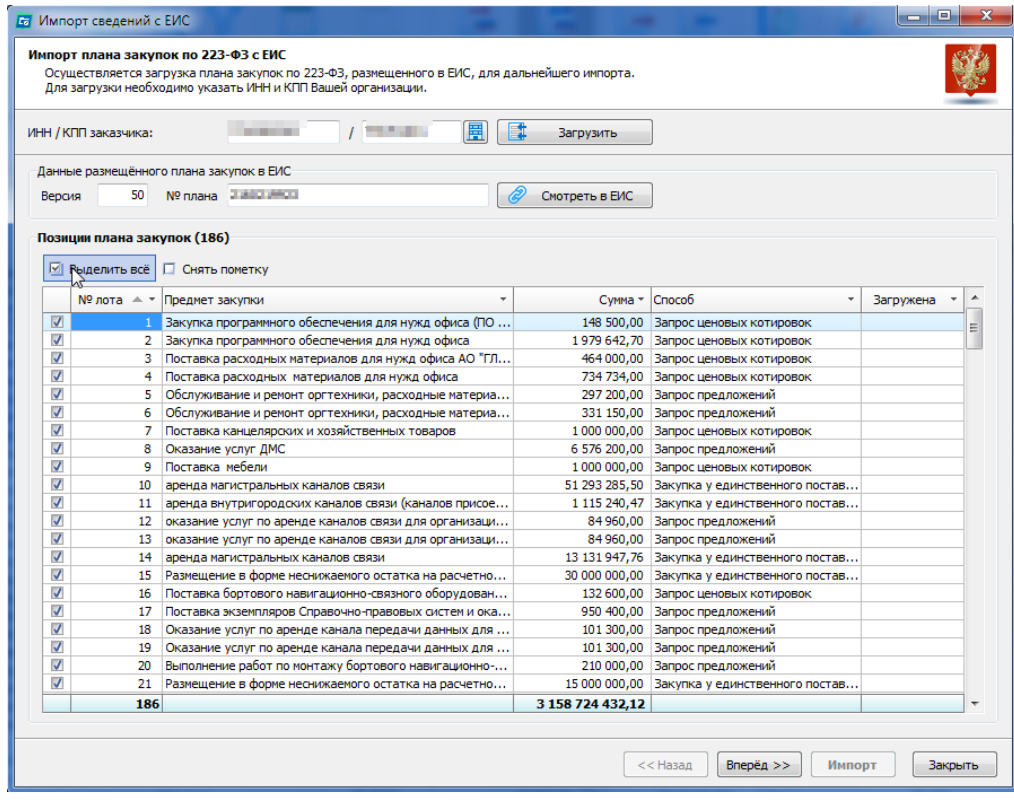

Можно выбрать конкретные позиции плана закупок для загрузки использую фильтры столбцов. Используется, если формируете план закупок наследующий год с использованием позиций предыдущего года.

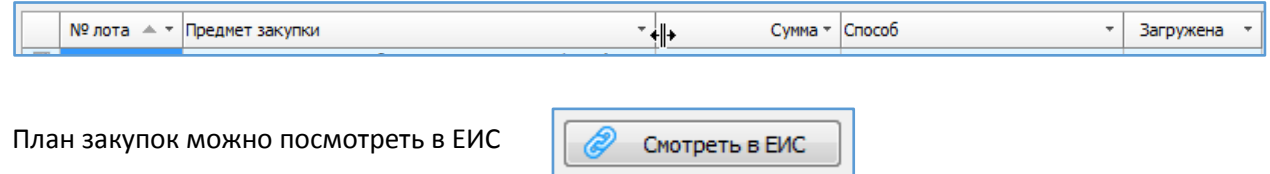

Выбранные позиции загружаем, используя кнопки «Вперёд», затем «Импорт».

После нажатии кнопки «Вперёд» необходимо будет указать дополнительные параметры, а именно соотнести способы закупок с портала закупок со способами из Справочника способов программы. Для этого необходимо нажать на

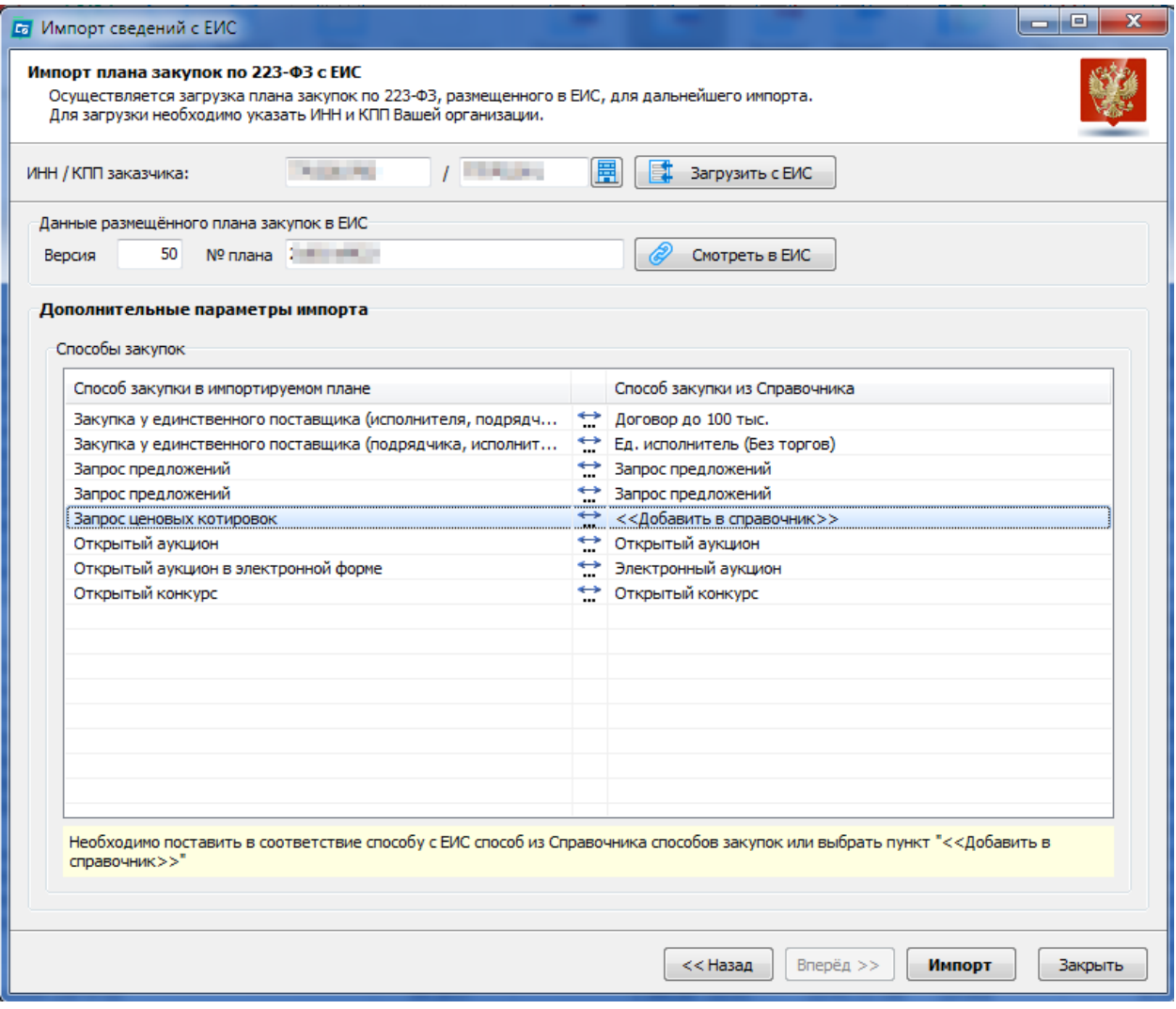

Помимо способов по 223-ФЗ, которые самостоятельно ведет заказчик на Портале в своём справочнике, есть еще некие общие для всех способы + способы, которые используют площадки для проведения процедур. Как пример, способ «СБ-АСТ: Открытый … в электронной форме». Самое оптимальное, это не добавлять в программу такие новые способы, а соотнести с уже имеющимся там. Электронный запрос котировок необходимо все же предварительно добавить в справочник.

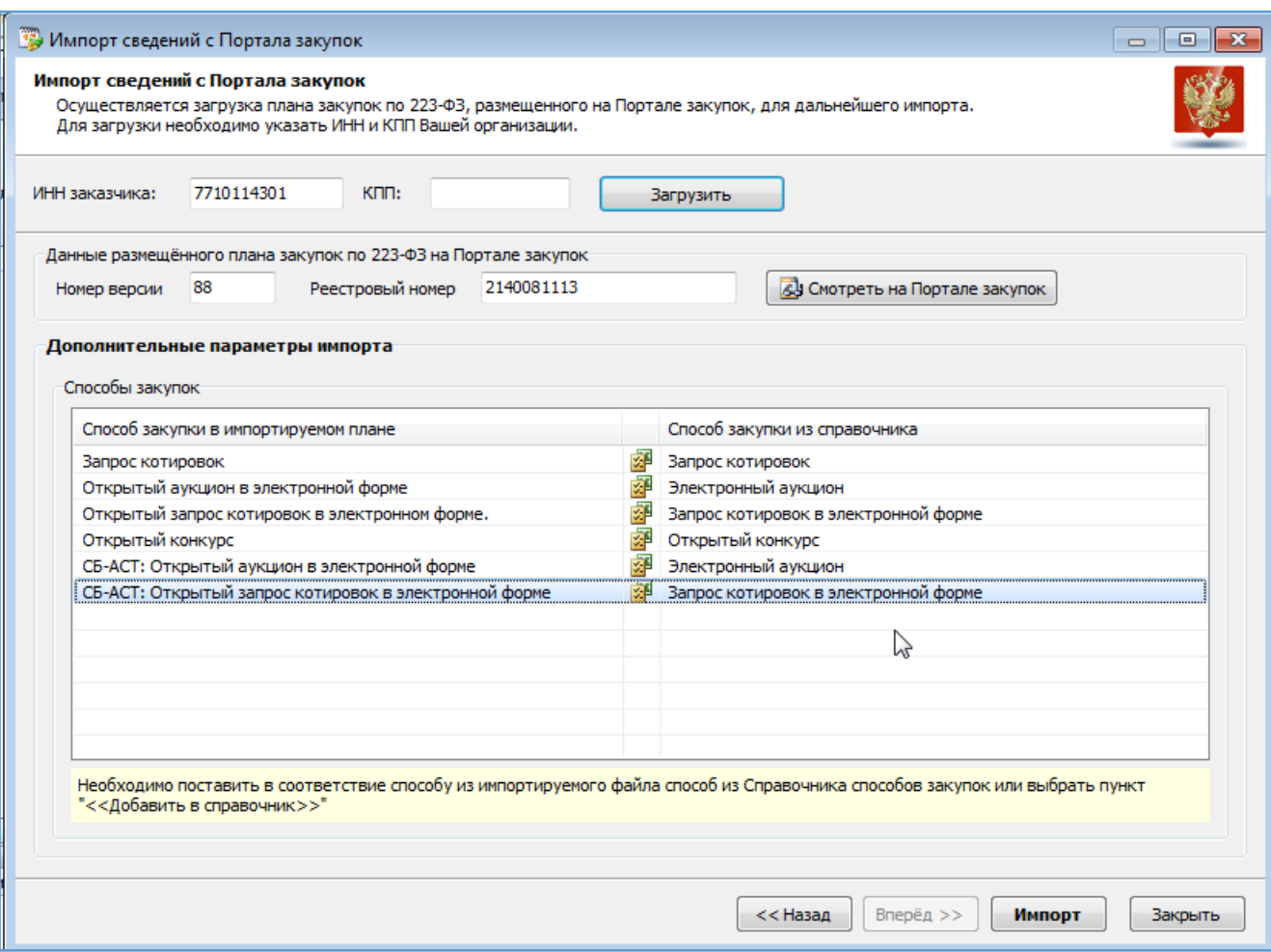

Т.е. для данного примера это будет выглядеть вот так:

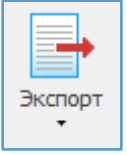

<span id="page-17-0"></span>Экспорт – экспорт (выгрузка) плана закупок во внутренний формат обмена и выгрузка информации во внешний файл Excel.

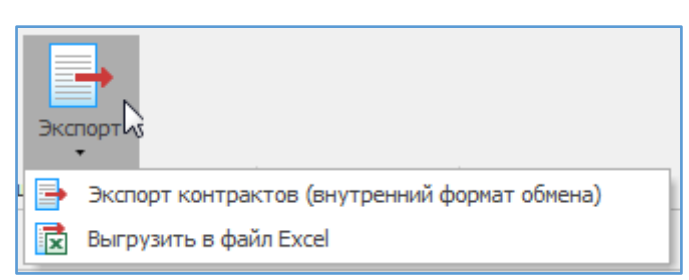

<span id="page-18-0"></span>Экспорт (внутренний формат обмена) – используется для передачи плана закупок из филиала (подразделения) в вышестоящую организацию.

Экспортировать (выгрузить) можно только план закупок целиком. Указывается путь выгрузки, после выгрузки откроется папка с выделенным файлом выгрузки (имя ExportedPlan\_дата\_время)

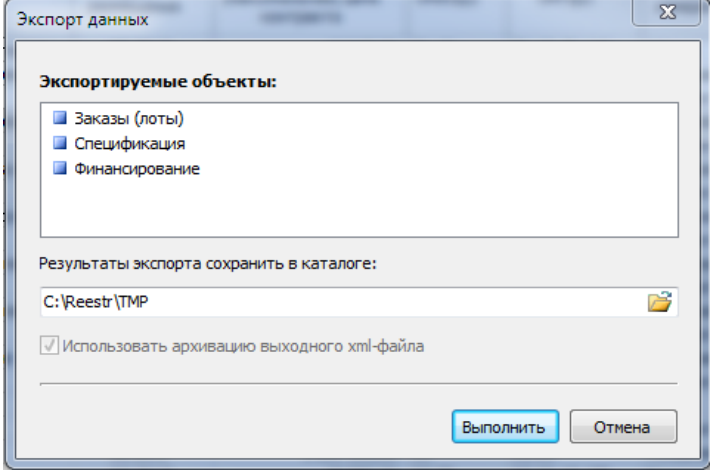

<span id="page-18-1"></span>Выгрузить в файл Excel – выгружается полностью позиции плана закупок в файл Excel. Получаем файл с перечнем позиций плана.

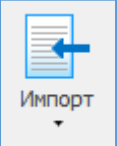

<span id="page-18-2"></span>Импорт – импорт (загрузка информации из файла внутреннего формата обмена и загрузка плана закупок из внешнего файла Excel.

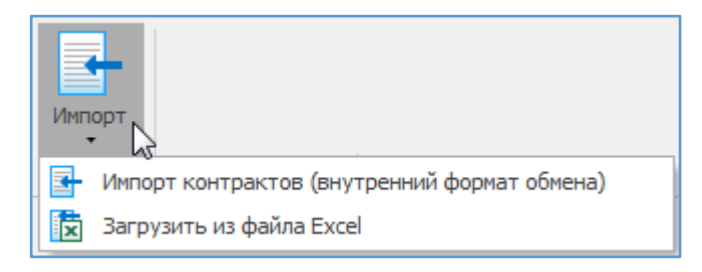

<span id="page-18-3"></span>Импорт (внутренний формат обмена) – импорт (загрузка) информации из внешнего файла (внутреннего формата обмена). Указываем файл для импорта.

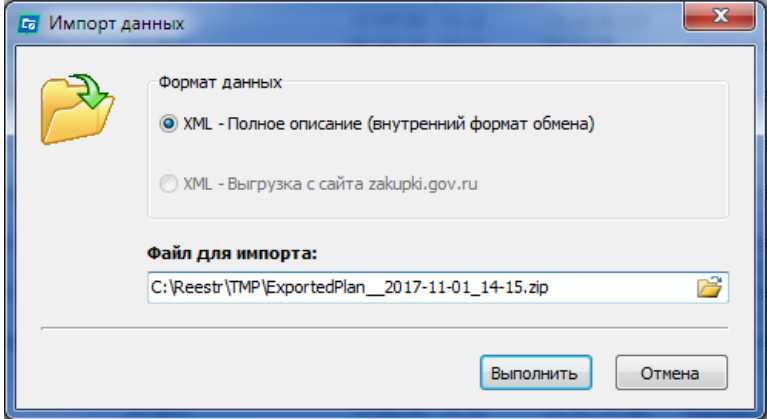

Откроется диалоговое окно импорта. Нажимаем «Импорт».

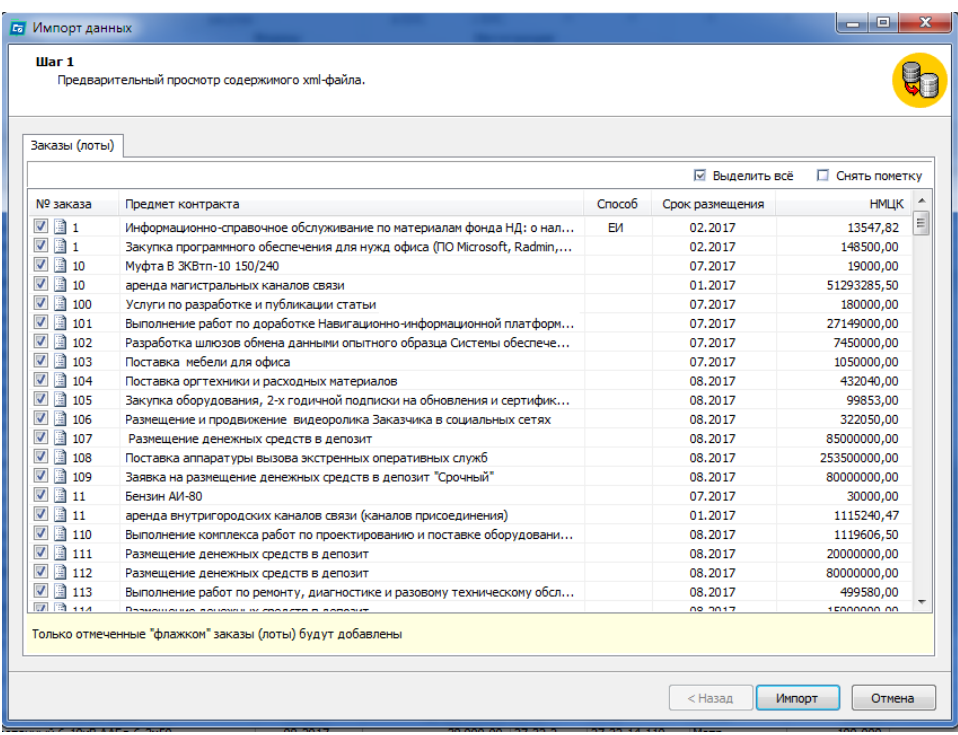

<span id="page-19-0"></span>Загрузить из файла Excel – загрузка плана закупок из внешнего файла Excel.

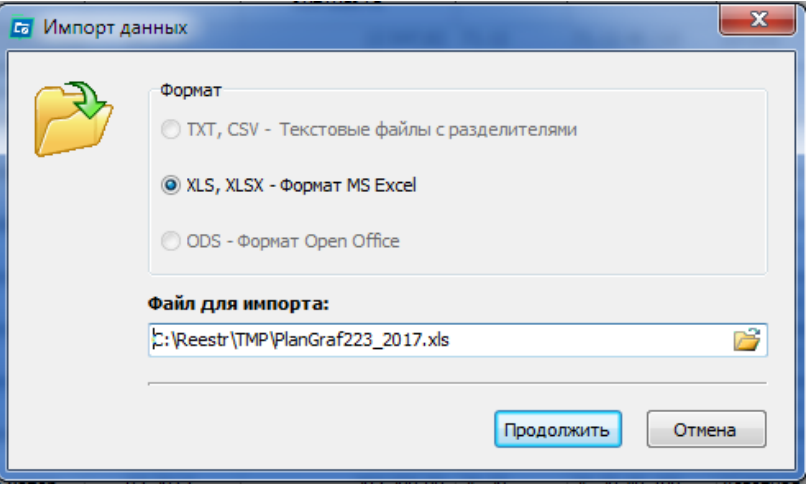

Откроется диалоговое окно. На первом шаге необходимо указать колонки в исходном файле, которые необходимо импортировать, далее нажать кнопку «Вперёд».

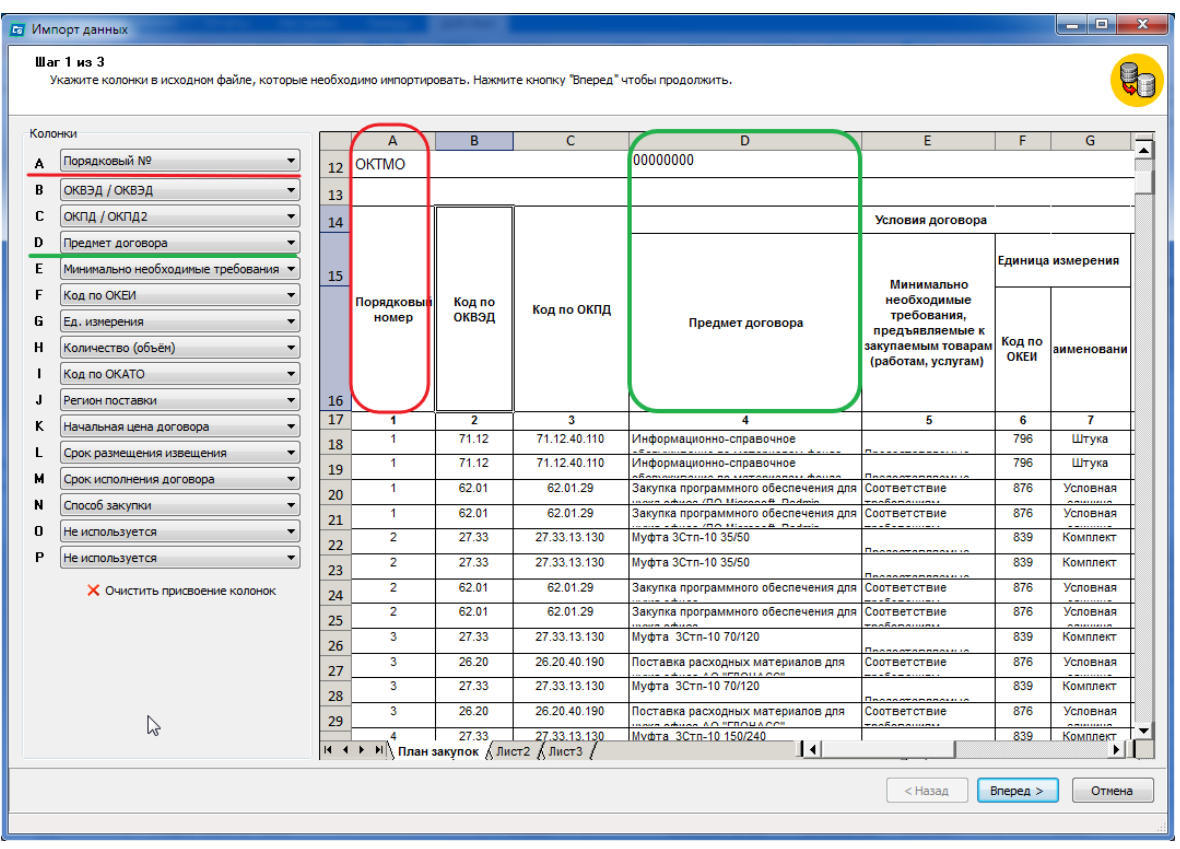

На втором шаге, указываются номера строк, в пределах которых содержится информация для загрузки (без шапки), далее нажимаем кнопку «Вперед».

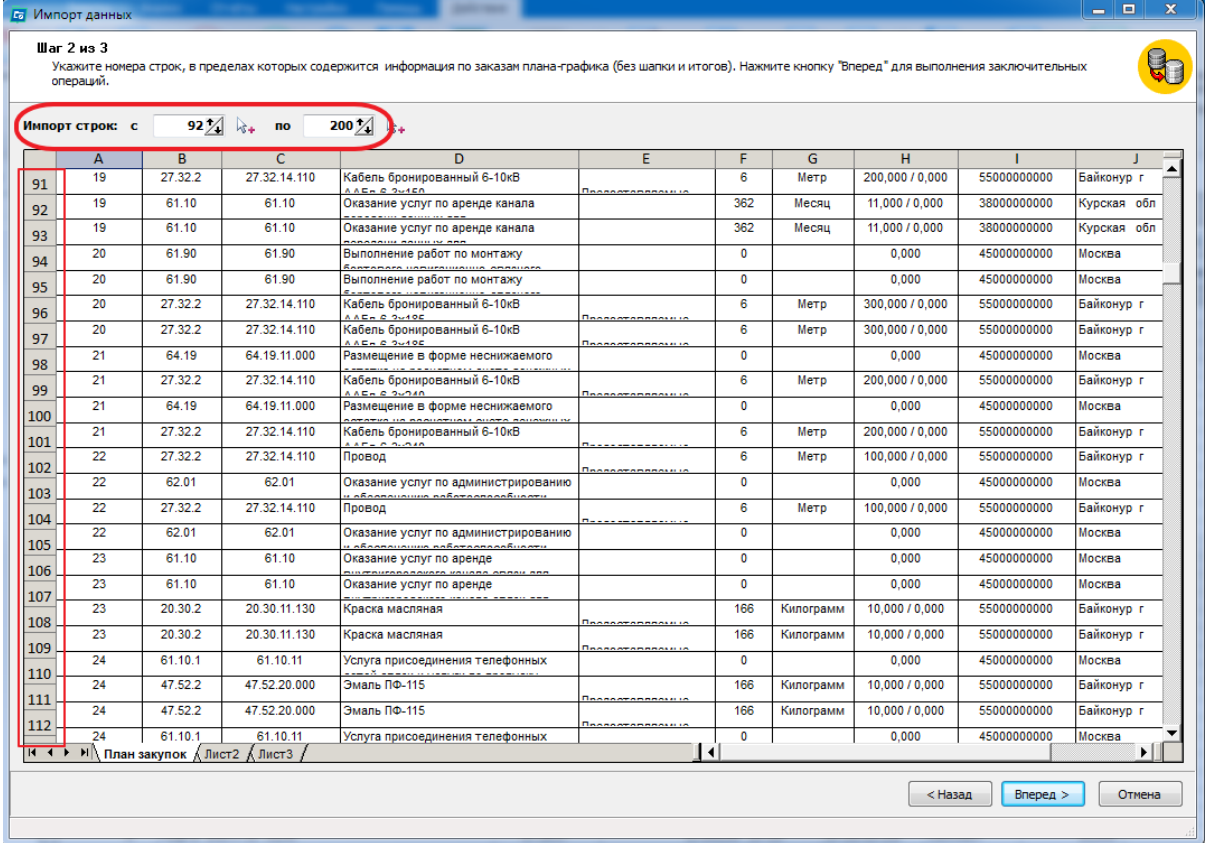

На третьем шаге, необходимо соотнести способы закупок и единицы измерений со значениями из справочников программы. Далее нажать кнопку «Выполнить импорт».

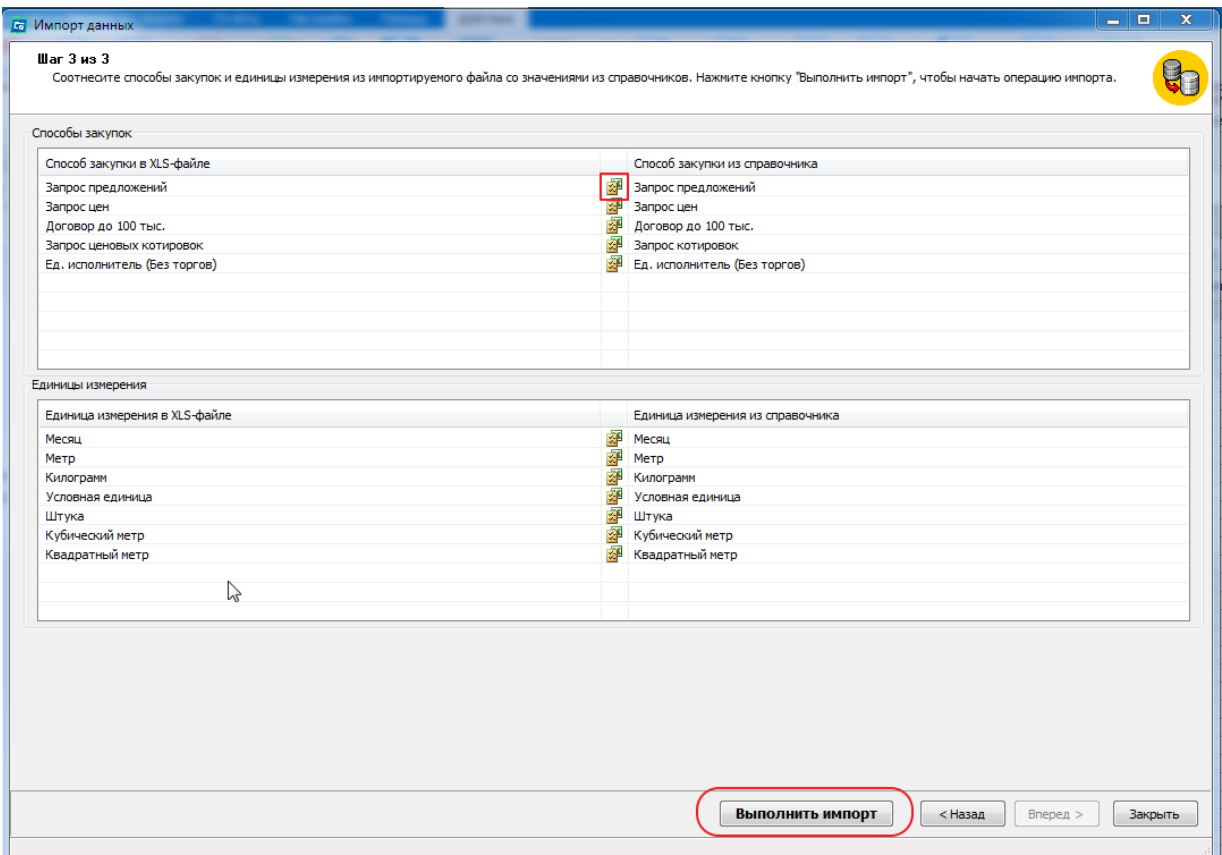

#### <span id="page-21-0"></span>*Сервисы*

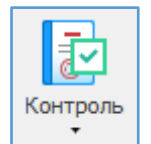

<span id="page-21-1"></span>Контроль – механизм проверки на корректность заполнения плана закупок и на соответствие законодательству.

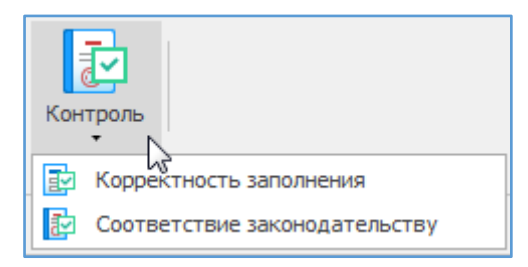

Контроль можно сделать как ко всему плану закупок (по выделенным позициям), так и по конкретной позиции плана закупок.

При контроле по всему плану появляется окно с перечнем результатов контроля. Данный перечень можно распечатать или перейти к исправлению каждой ошибки. При нажатии открывается форма позиции с установленным курсором на том месте, где необходимо поправить.

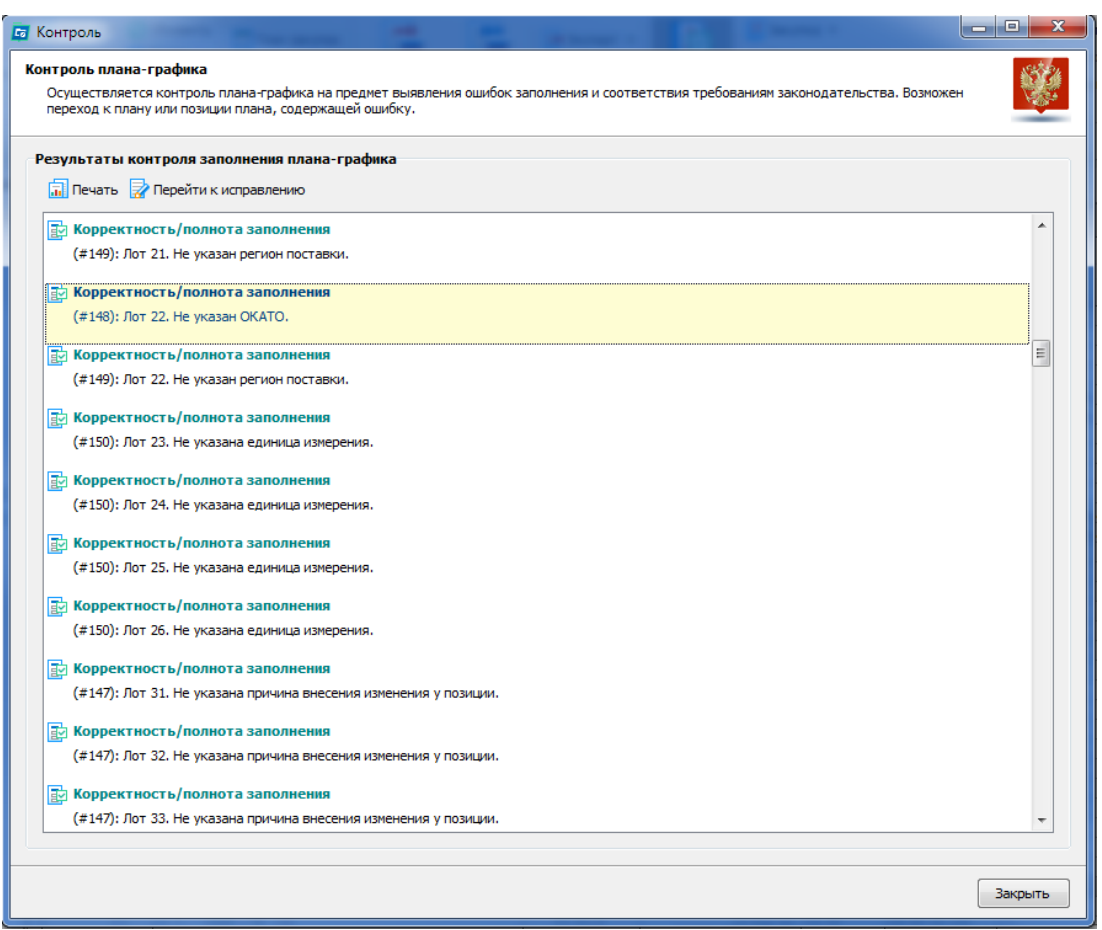

Для проверки отдельной позиции, открываем карточку необходимой позиции и нажимаем кнопку «Контроль», появится дополнительная вкладка контроля.

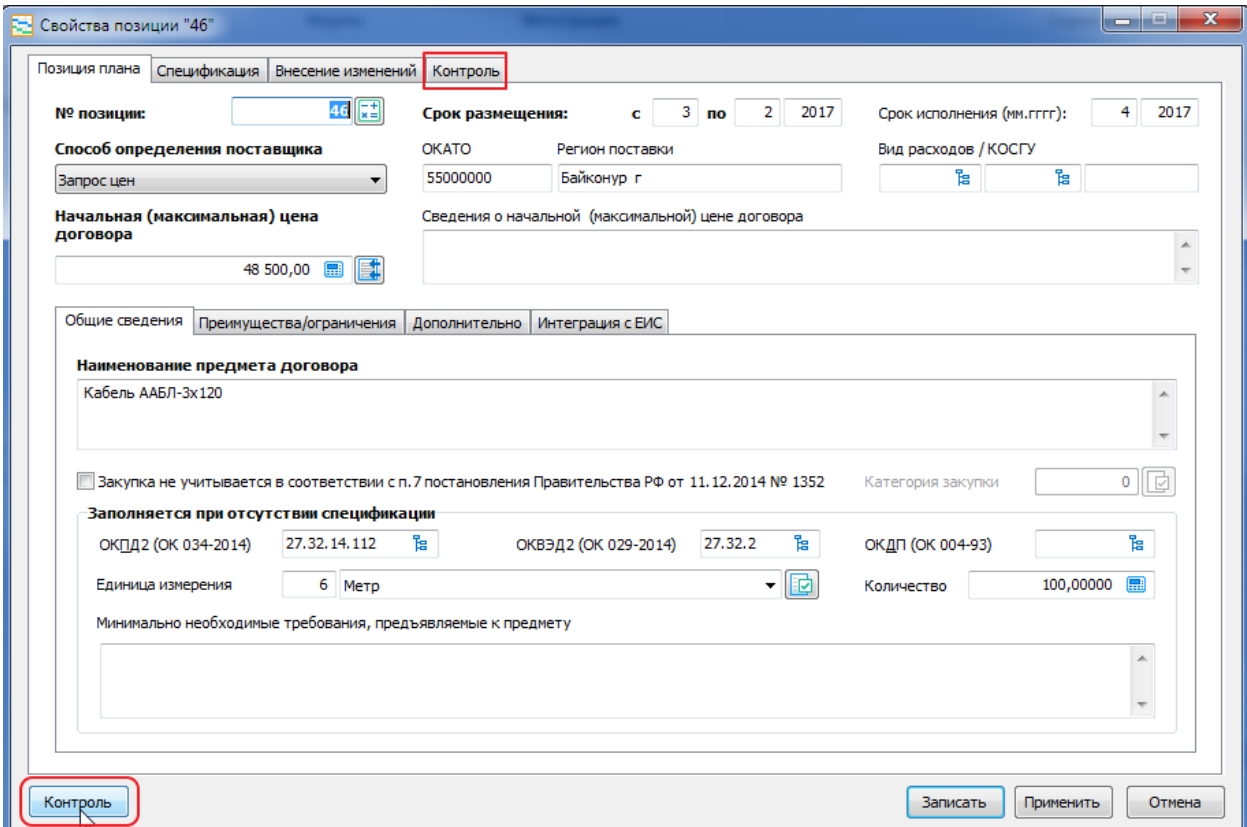

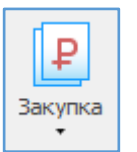

<span id="page-23-0"></span>Закупка – создание от позиции плана закупок контракта; переход к заключенному контракту от позиции плана закупок; создание несостоявшейся закупки, которая не привела к заключению контракта, и переход к ней от позиции.

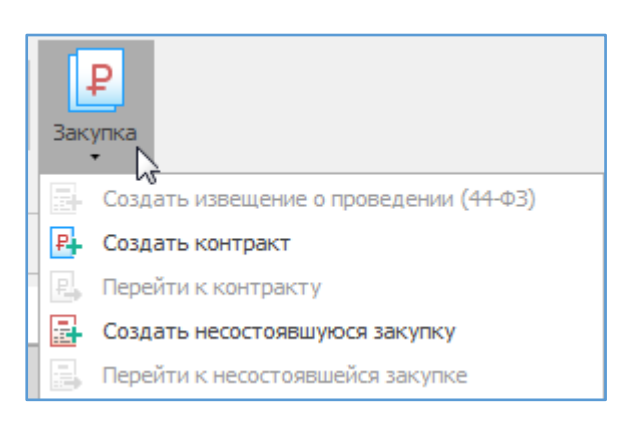

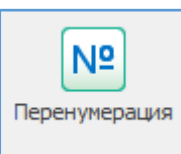

<span id="page-23-1"></span>Перенумерация – используется в случае необходимости перенумеровать позиции плана закупок.

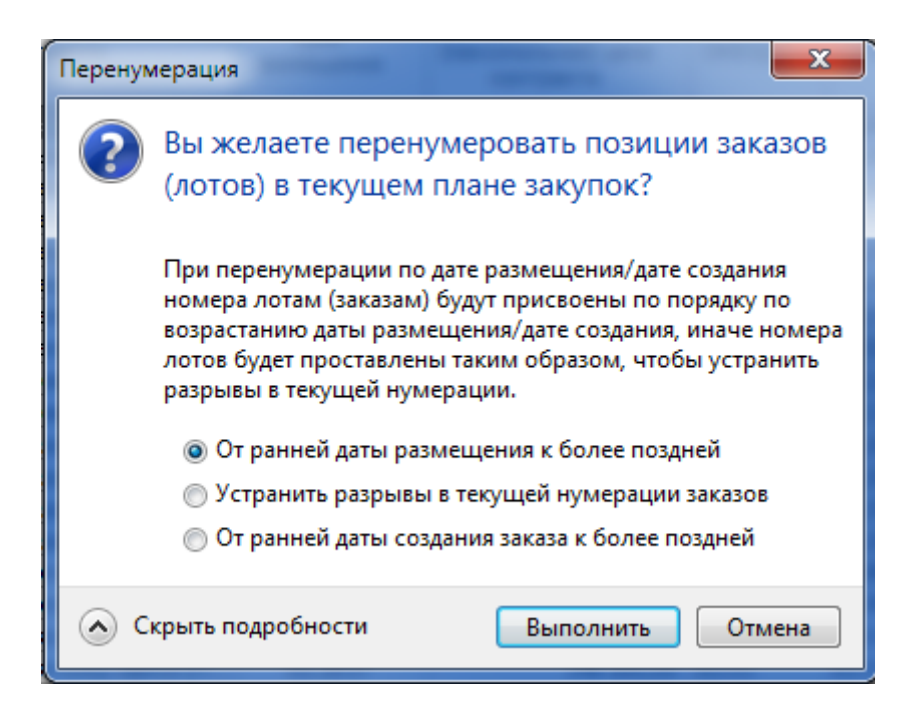

Перенумерация возможна только в плане закупок в нулевой версии (базовой, первоначальной), т.е. когда у плана закупок в свойствах указана версия (редакция) - 0.

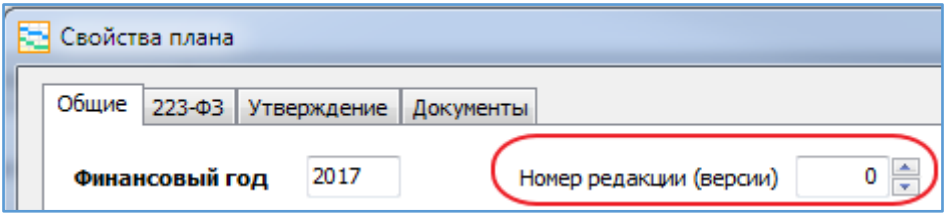

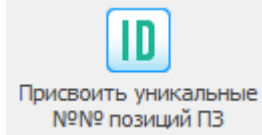

<span id="page-24-0"></span>Присвоить уникальные номера позиций плана закупок используется при передаче плана в ЕИС. Номера указываются во вкладке «Интеграция с ЕИС». План закупок передается целиком на портал и при внесении изменений в план закупок через программу, ЕИС сверяет эти номера для

определения конкретной позиции. В переданных план НЕЛЬЗЯ удалять позиции, их можно только отменять.

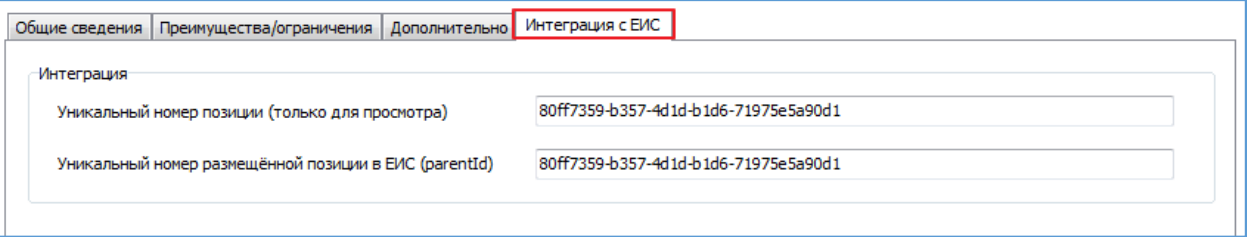

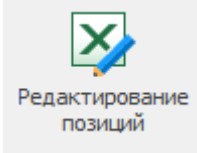

<span id="page-24-1"></span>Редактирование позиций - уникальный механизм правки позиций как всего плана, так и отдельных позиций (для этого выделяем мышкой необходимые позиции или выбираем их через фильтр).

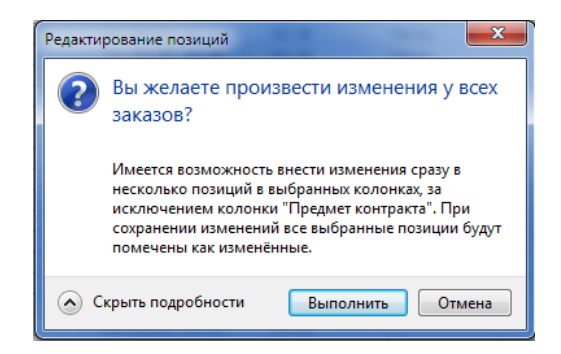

Или выделенных 22 позиций плана.

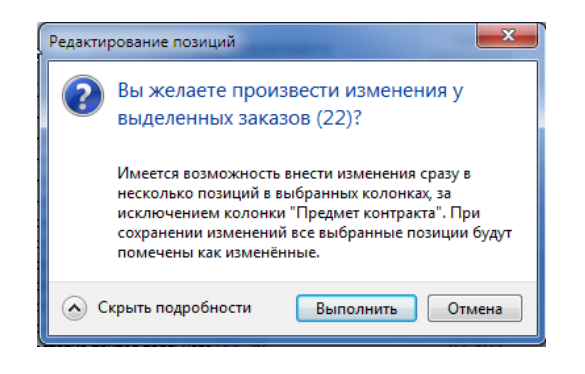

Открывается окно с информацией позиций плана:

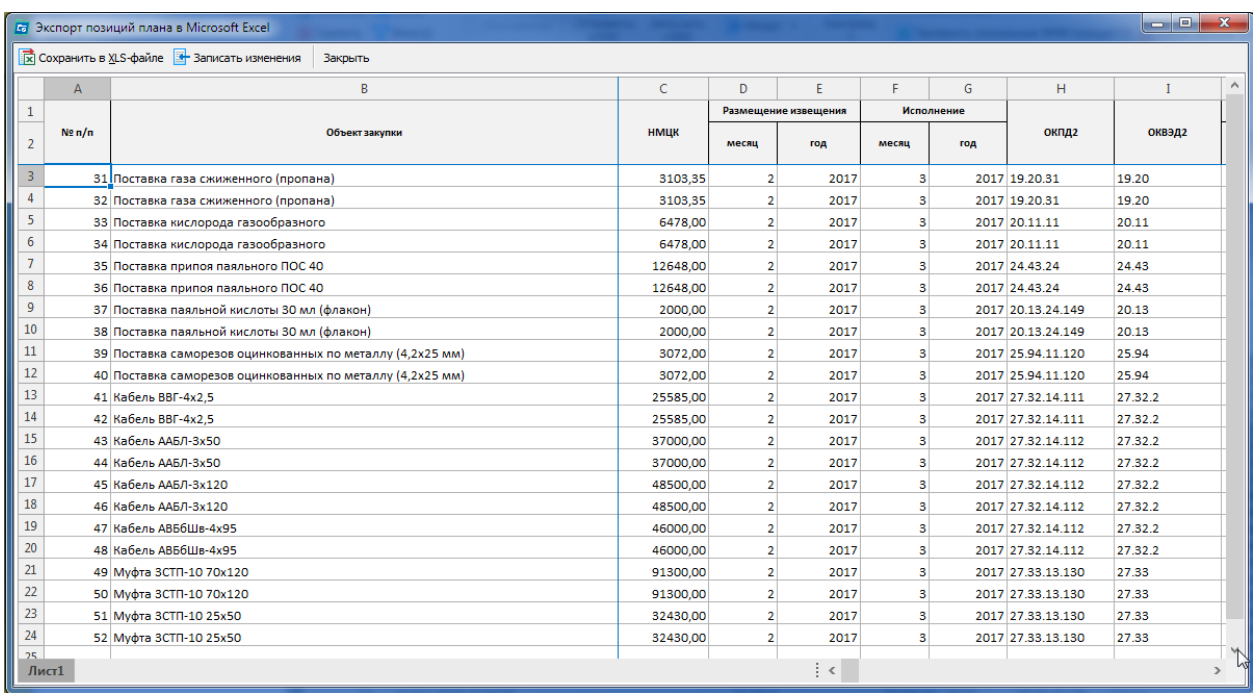

Например, нам нужно поменять «Месяц размещения» - не успели разместить извещения в феврале 2017 года, и еще изменим «Месяц исполнения». Для этого в первой строке по столбцу «Месяц размещения» ставим 3, и растягиваем вниз.

Для визуализации в измененных ячейках появится маленький красный треугольник. Этот треугольник показывает на несоответствие информации ячейки с информацией из базы данных программы.

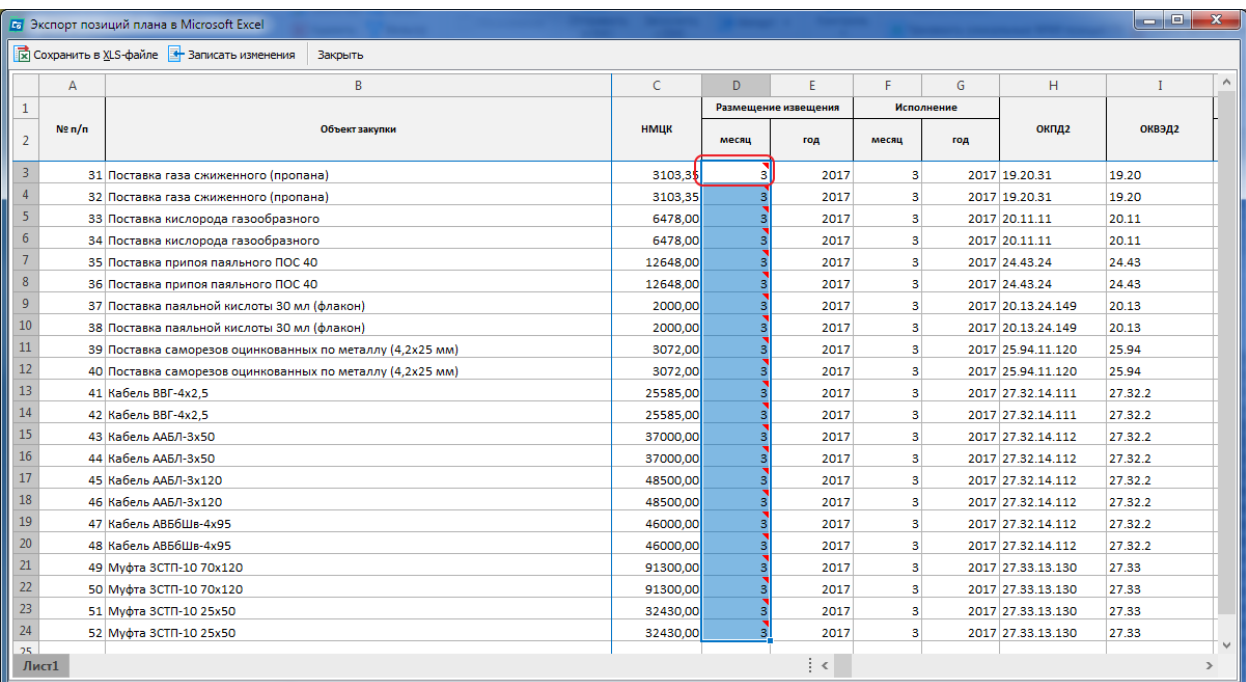

### По аналогии меняем информацию по столбцу «Месяц исполнения».

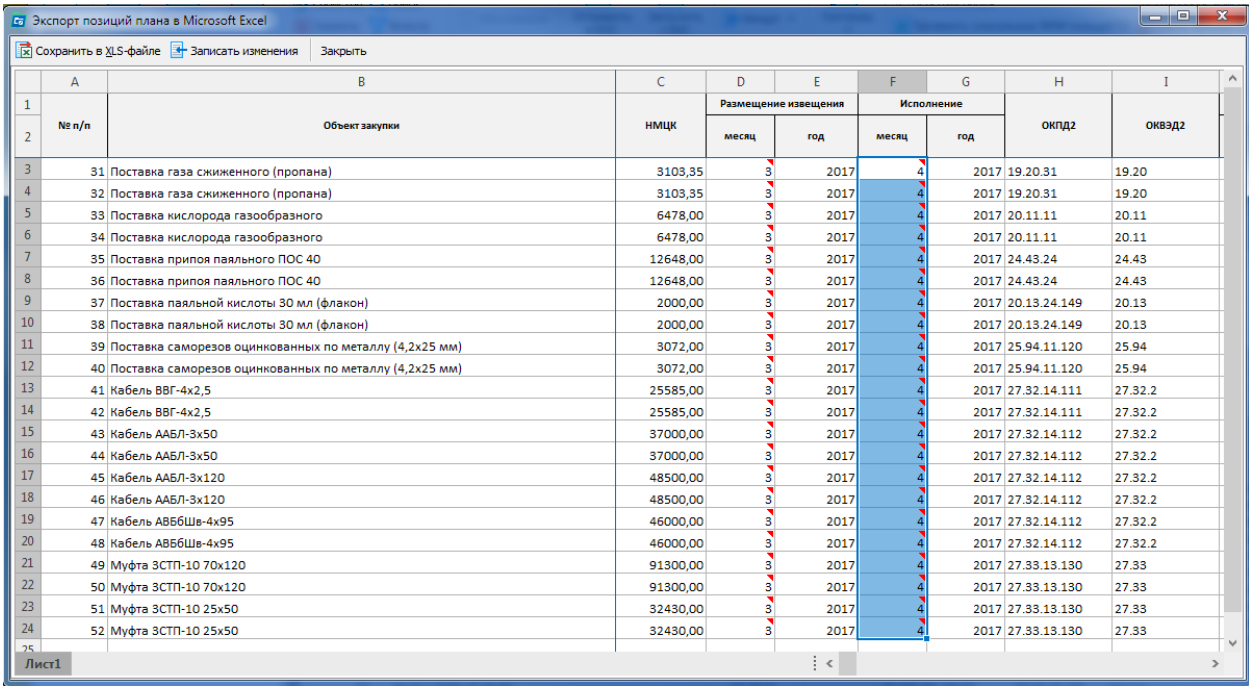

Информацию можно «Сохранить в Excel», либо «Записать изменения» в базу, либо закрыть без сохранения, того что наменяли.

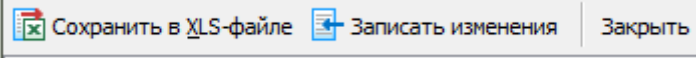

При нажатии «Записать изменения» - данные поменяются в базе и красные треугольники исчезнут. Таким образом механизм «Редактирование позиций» позволяет массово внести изменения в позиции плана быстрым способом.

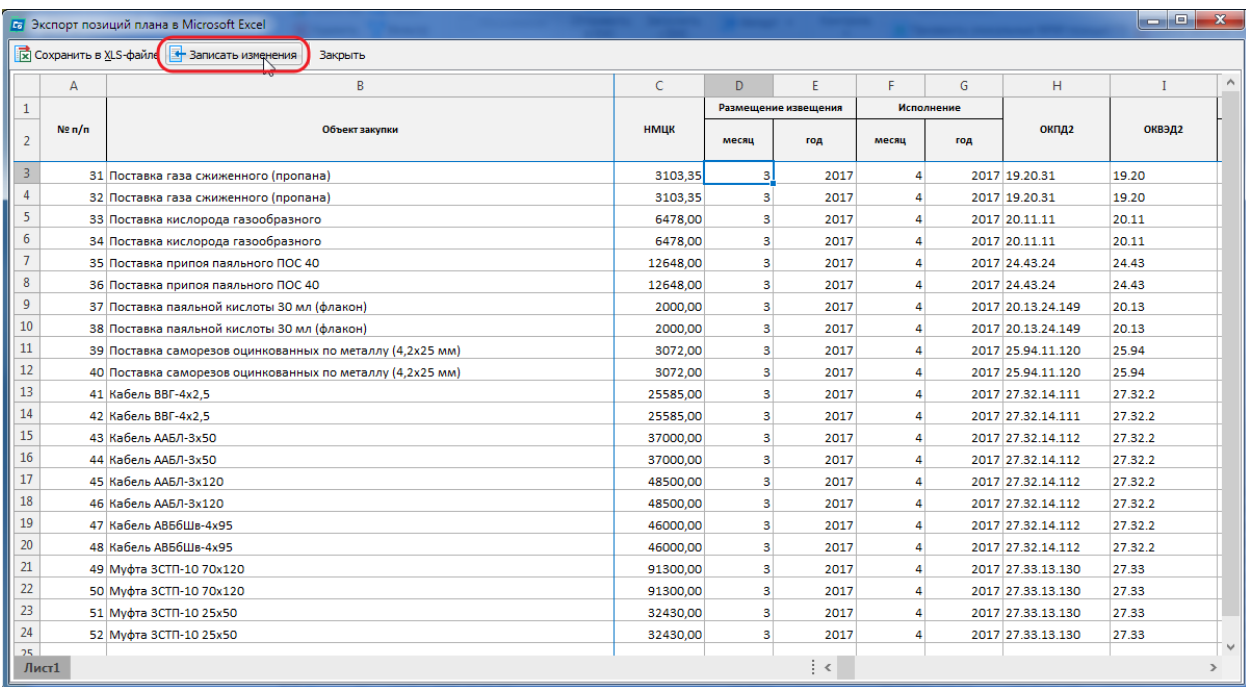

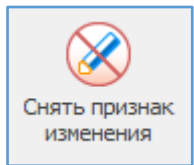

<span id="page-27-0"></span>Снять признак изменения – снимается признак изменения с корректированных позиций плана закупок (иконка «синий карандаш»).

Используется для визуализации и выделения измененных позиций. И измененные позиции отображаются отдельно слева в дереве «Измененные

позиции».

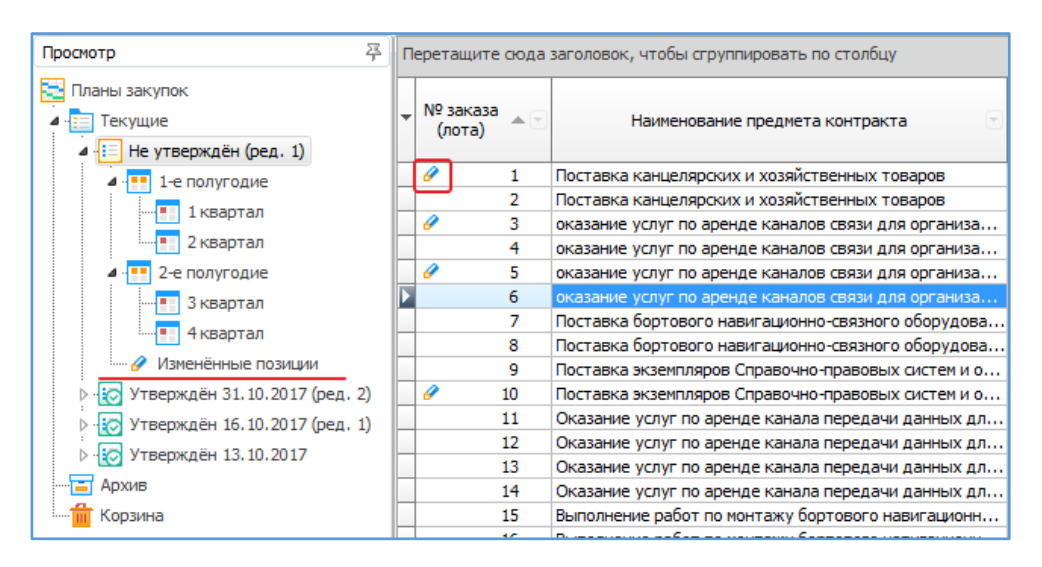

## <span id="page-27-1"></span>Работа с сертификатом ЭП для Личного кабинета 223-ФЗ

Выгрузка данных на Портал закупок по 223-ФЗ возможна только при наличии установленного КриптоПРО на компьютере пользователя и наличия токена (флэшки) с сертификатом.

#### **Экспорт сертификата**

Необходимо в панели управления Windows запустить КриптоПро CSP и на вкладке «Сервис» нажать кнопку «Просмотреть сертификаты в контейнере»:

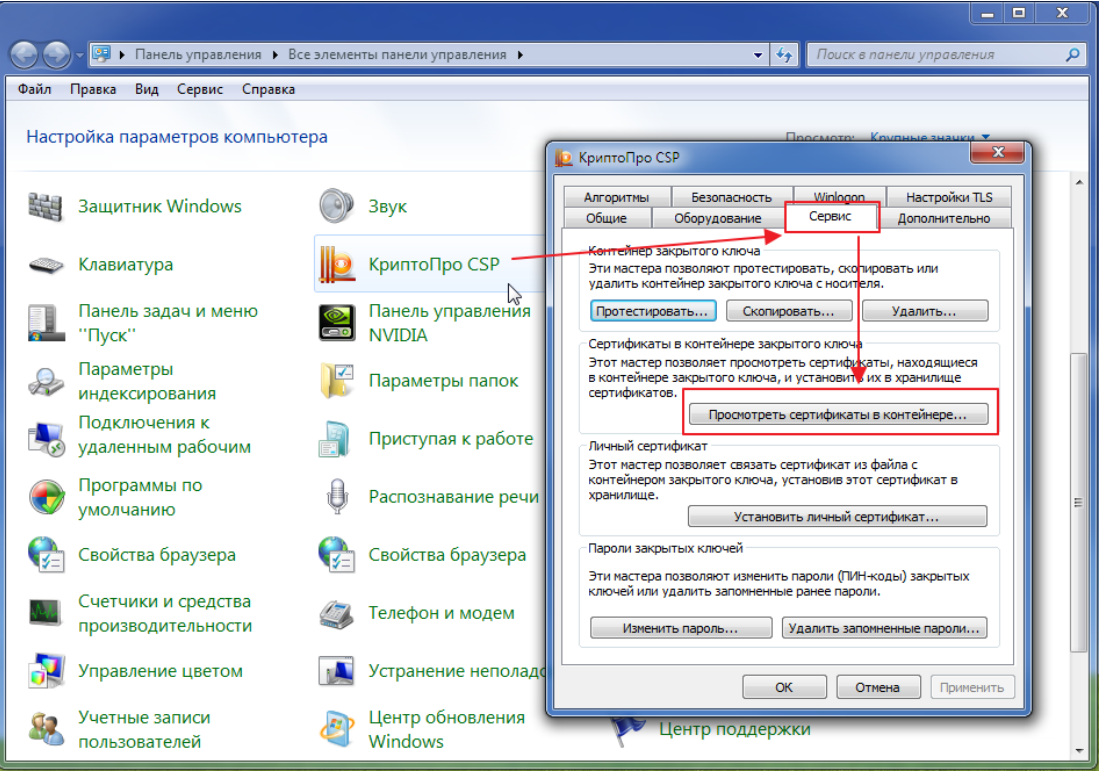

Нажимаем кнопку «Обзор»:

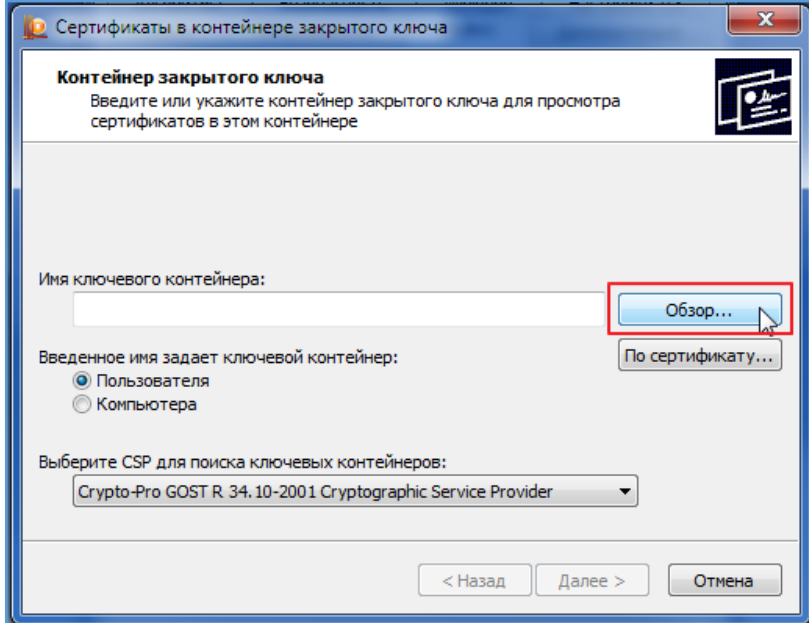

Контейнер с ЭП должен быть вставлен. Выбираем используемый контейнер пользователя и нажимаем кнопку «ОК»:

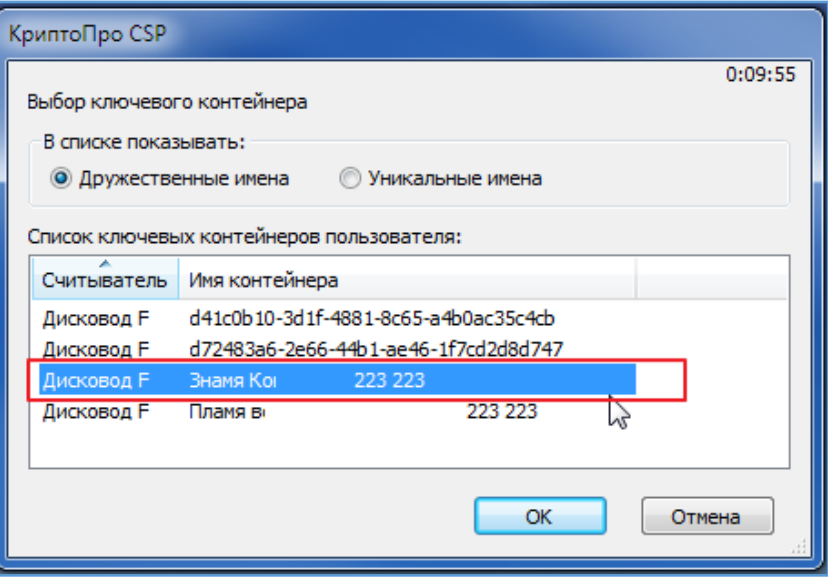

Нажимаем кнопку «Далее»:

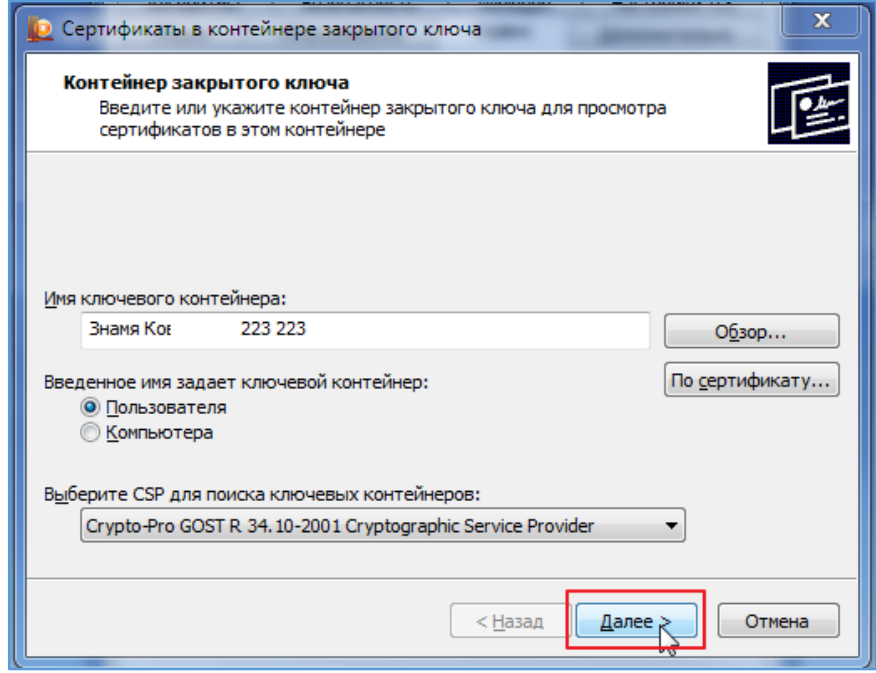

Информацию по выбранному сертификату можно визуально проверить и нажать кнопку «Установить»:

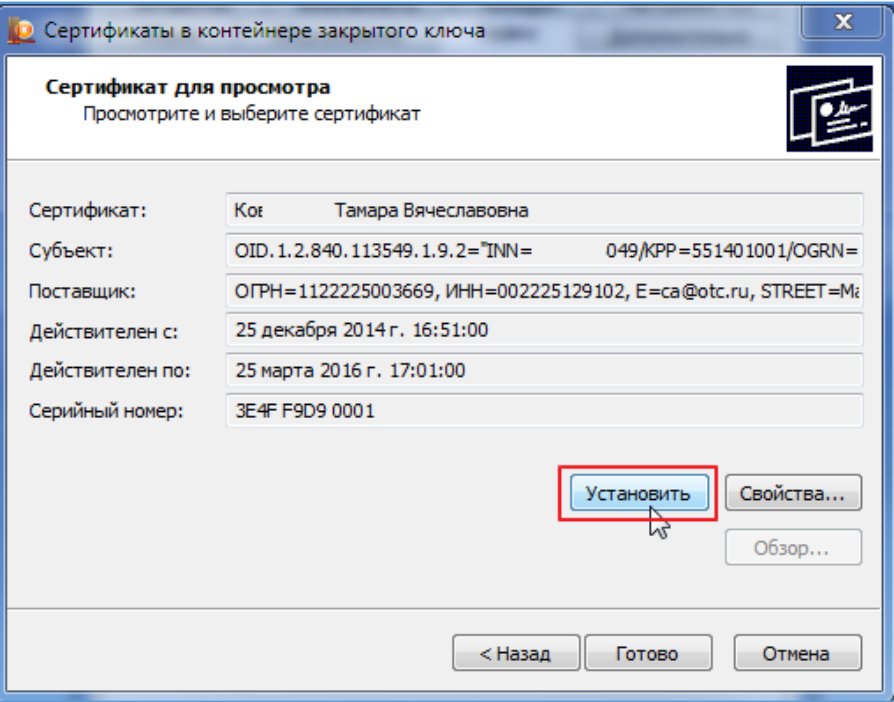

В случае появления сообщения о том, что сертификат уже установлен, можно либо обновить информацию о нем в локальном хранилище пользователя, либо отказаться, нажав кнопку «Нет»:

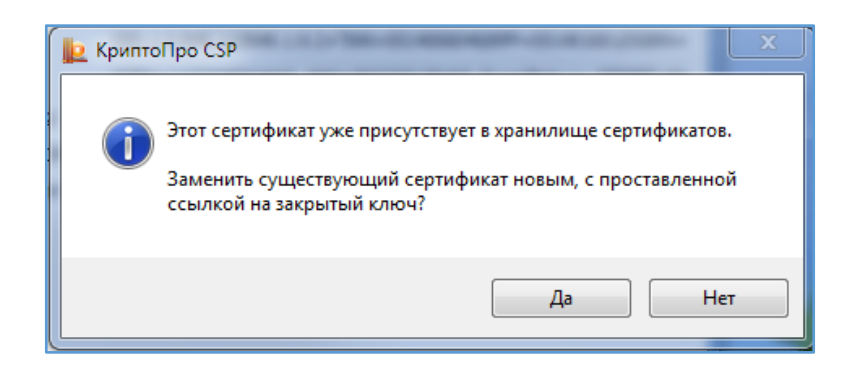

После успешной установки сертификата или обновления информации должно появиться сообщение. Просто закрываем это окно с уведомлением:

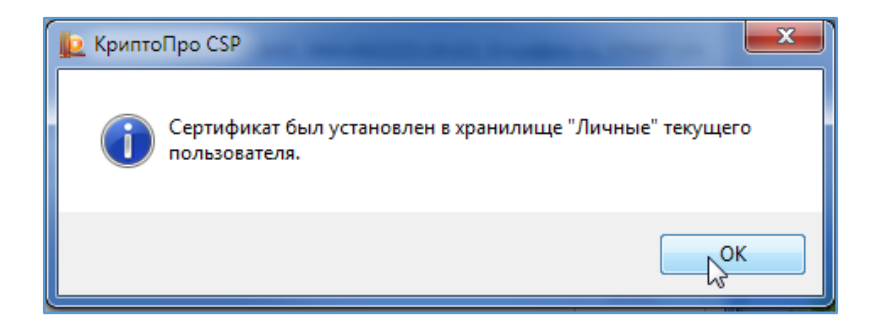

Теперь необходимо сохранить сертификат пользователя на диск для загрузки в Личный кабинет 223-ФЗ в раздел «Настройка интеграции». Нажимаем кнопку «Свойства» и в открывшемся окне свойств сертификата переходим на вкладку «Состав»:

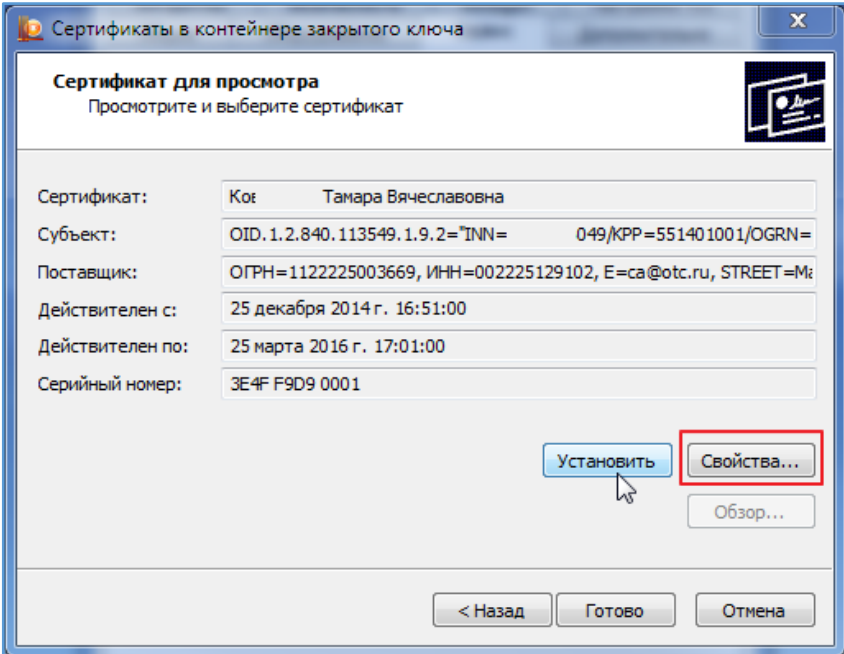

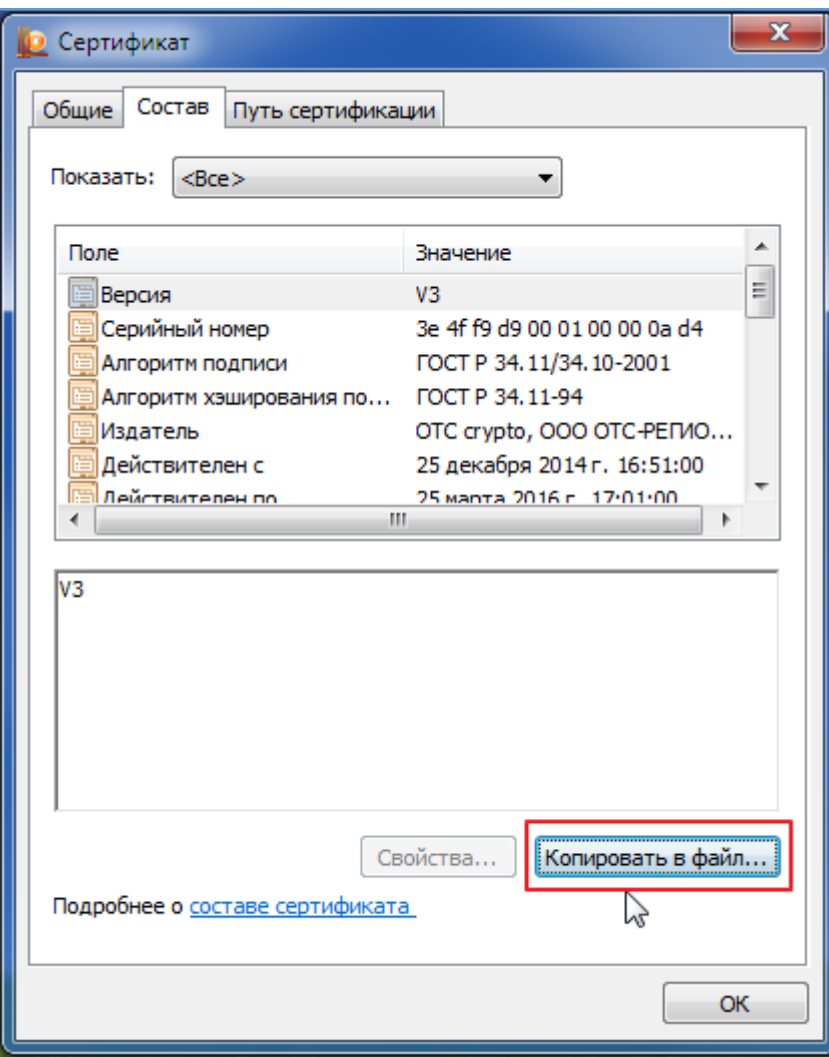

Нажимаем «Копировать в файл…». Появится окно Мастера экспорта сертификатов:

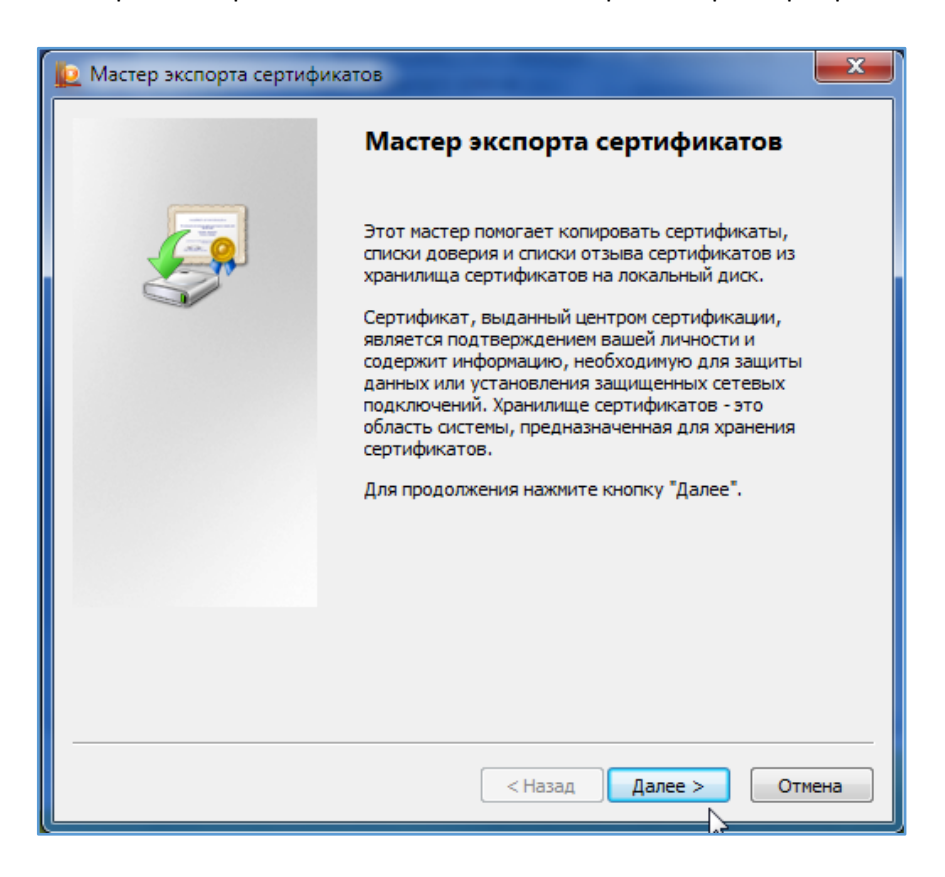

На следующем экране Мастера указываем, что **не нужно** экспортировать закрытый ключ (значение по умолчанию) и далее формат экспортируемого файла **оставляем** тоже по умолчанию «Файлы X.509 (.CER) в кодировке DER»:

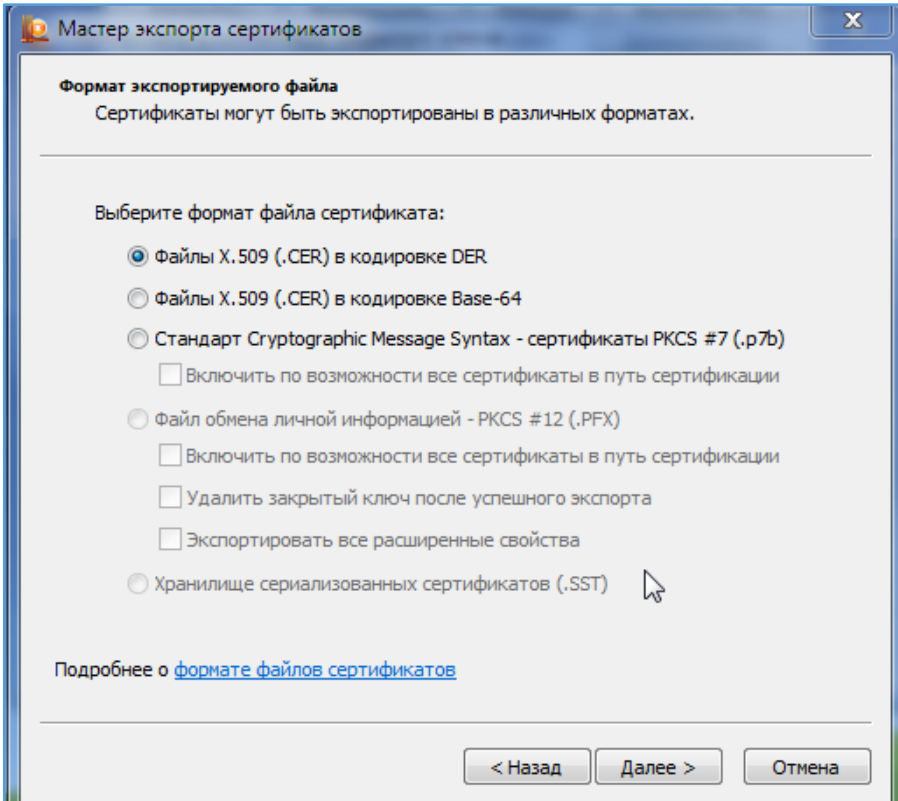

Указываем имя создаваемому файлу по аналогии, как на картинке. Оптимально нажать «Обзор» и указать папку для сохранения (будет предложено в папке «Документы»), иначе файл будет сохранен в папке C:\Windows\System32:

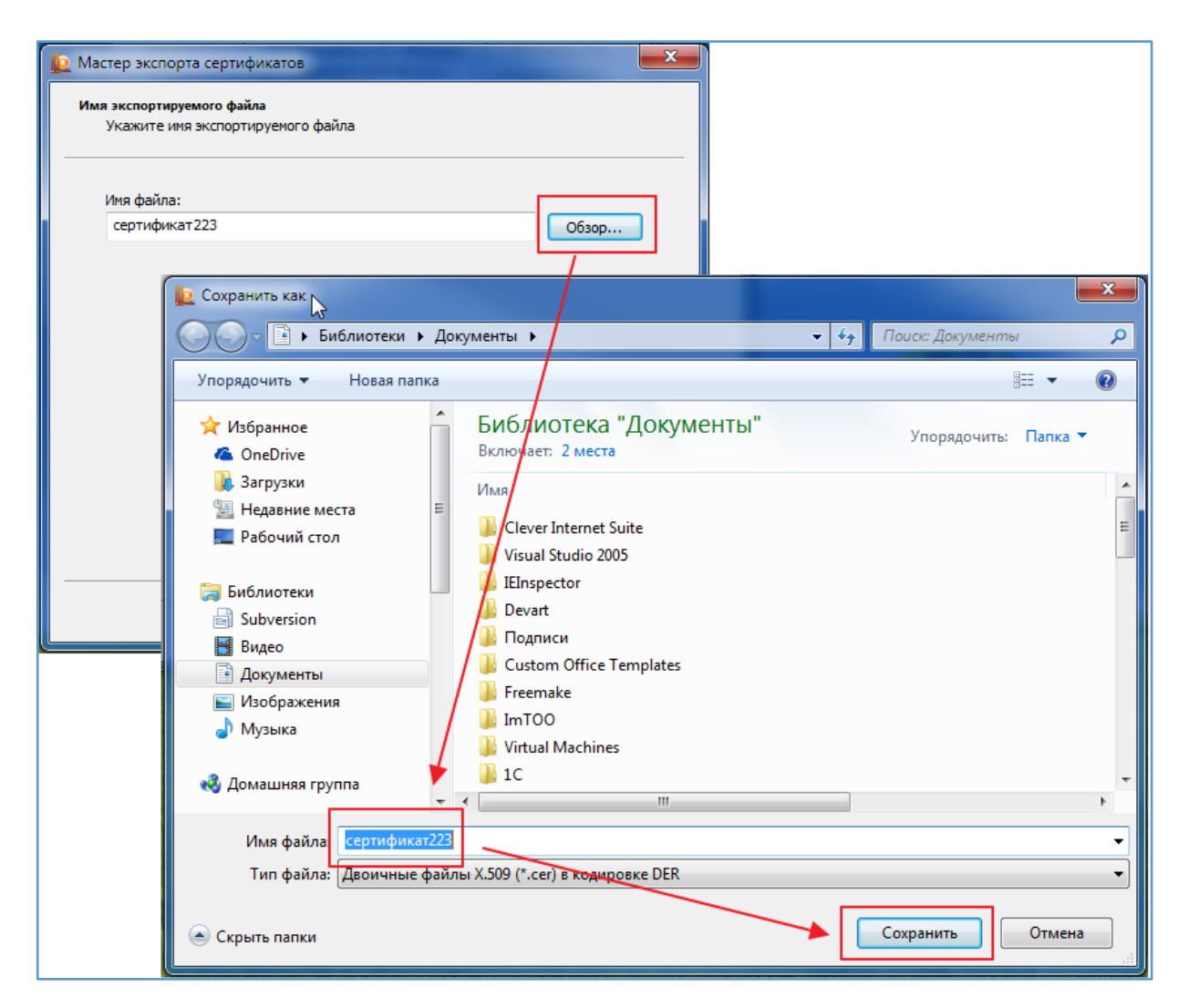

Нажимаем «Далее» и после просмотра параметров сохранения нажимаем «Готово».

После того, как сертификат сохранен и в хранилище «Личные», и в виде файла на диске компьютера, переходим в Личный кабинет по 223-ФЗ.

# <span id="page-34-0"></span>Настройки параметров интеграции в Личном кабинете 223-ФЗ

В Личном кабинете по 223-ФЗ необходимо разрешить взаимодействие с внешними системами, добавить пользователя с логином/паролем, прикрепить сертификат, сохранённый ранее, и указать, какие объекты разрешены к загрузке из внешних систем размещения.

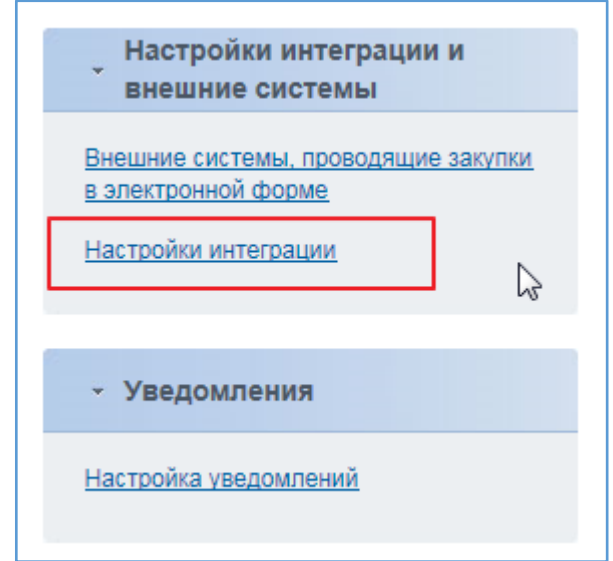

В левом вертикальном меню Личного кабинета выбираем пункт «Настройки интеграции»:

Если взаимодействие не допускается – разрешаем:

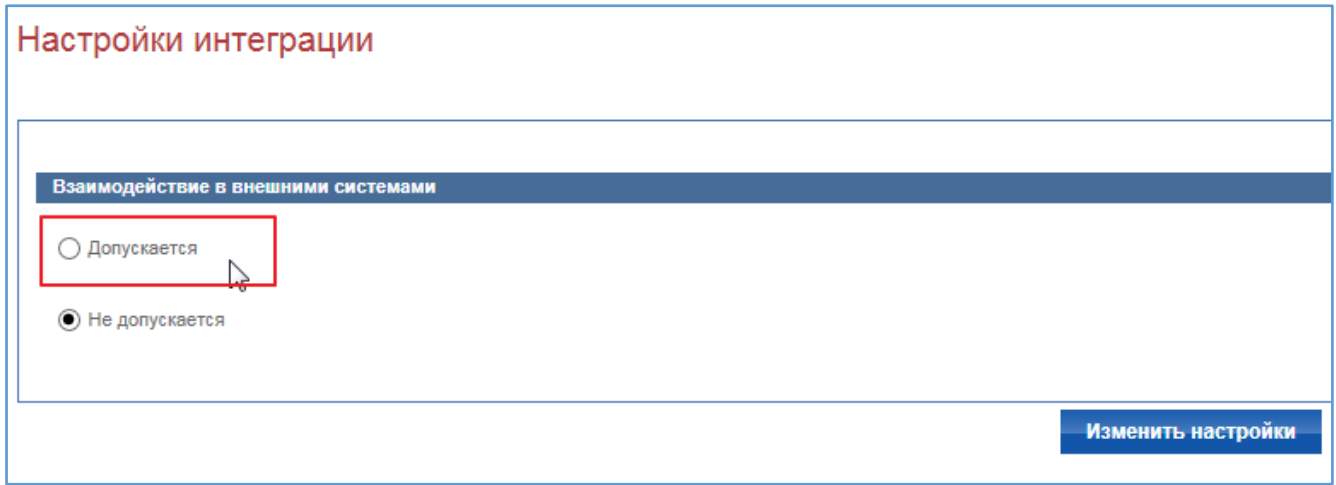

Придумываем логин и пароль и нажимаем кнопку «Добавить позицию в таблицу»:

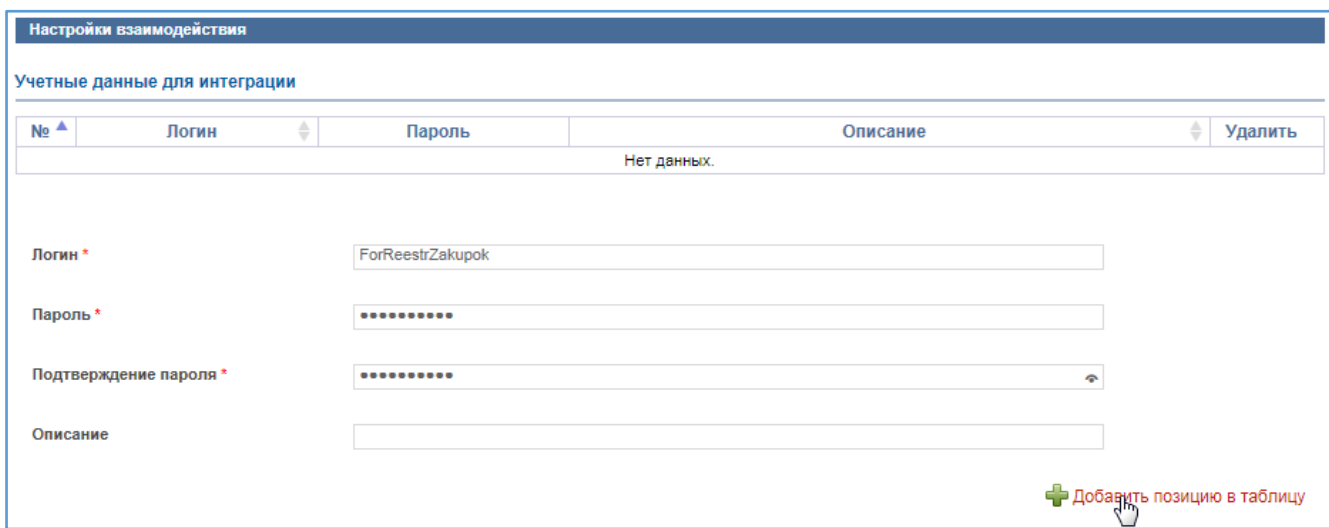

Если пароль соответствует требованиям портала (буквы, цифры, регистр разный у букв…) данные добавятся в таблицу:

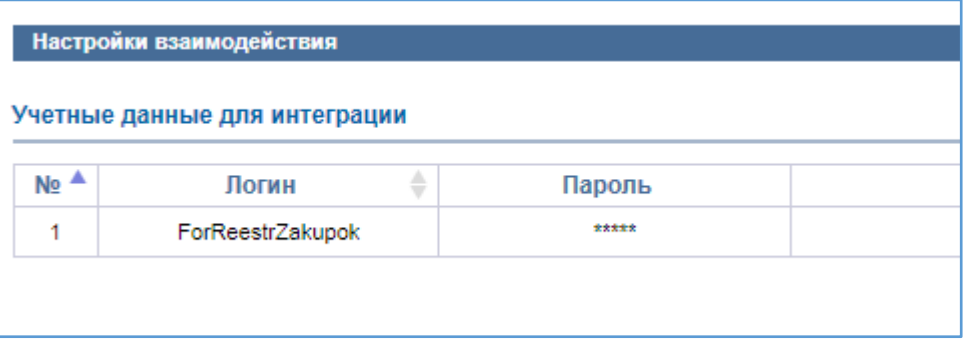

Необходимо добавить сертификат пользователя. Нажимаем на кнопку «Обзор», выбираем сохранённый на предыдущем этапе файл сертификата и нажимаем «Прикрепить»:

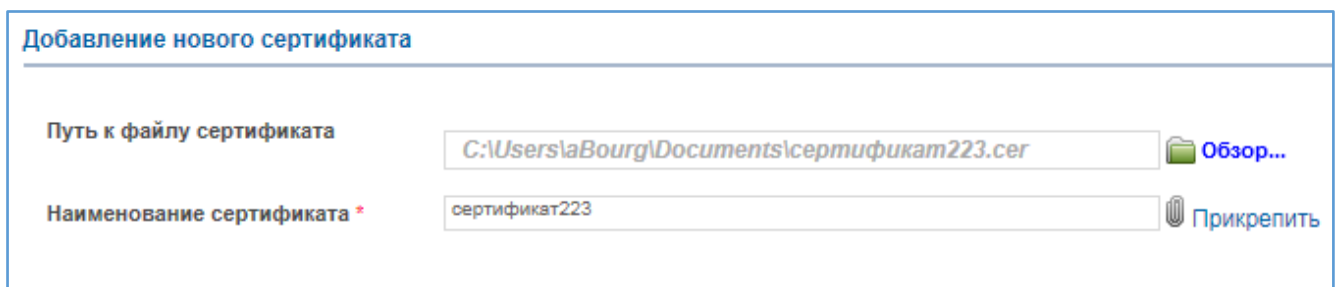

#### Прикрепленный сертификат должен отобразиться в таблице:

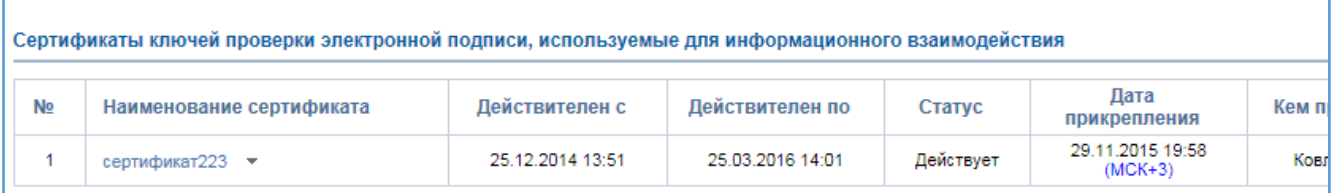

Осталось указать, какие сведения разрешено получать из внешних систем. На данном этапе нас интересует 2 пункта «Проект плана закупок», «Проект изменений к плану закупок». Можно добавить сразу и разрешения на извещения, договоры, исполнение, отчёты...:

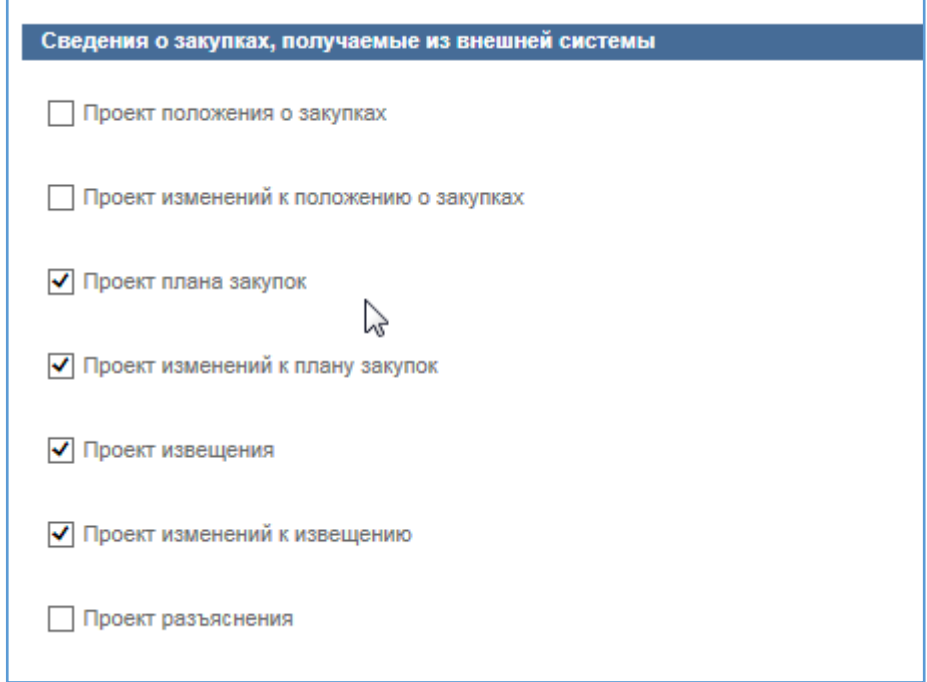

По окончанию всех этих действий внизу экрана нажимаем «Изменить настройки»:

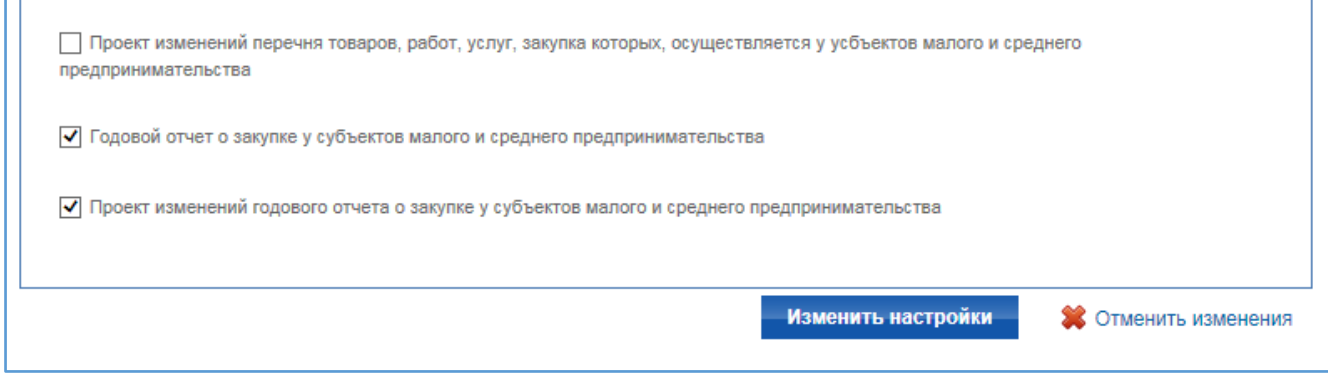

На этом настройка ЭП и интеграции закончена.

Созданный логин и пароль, а также сертификат будут использоваться для передачи данных из программы «Реестр закупок» в Личный кабинет по 223-ФЗ.

**Обращаем внимание**, что наличие сертификата не означает автоматического опубликования сведений, а служит лишь для повышения уровня безопасности при взаимодействии с Порталом закупок.